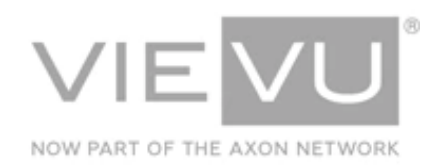

# **VERIPATROL User Guide**

# **INTRODUCTION**

This guide details the installation, configuration, and operation of the VERIPATROL Client and Admin software. It details basic day to day operations as well as best practices for optimal operation of the VERIPATROL evidence management suite. Additional support material is available at <http://www.vievu.com/veripatrol-support/>

#### CONTACT US

If you need assistance or have any questions, contact us by phone at 888-285-4548 or email support@vievu.com.

# TABLE OF CONTENTS

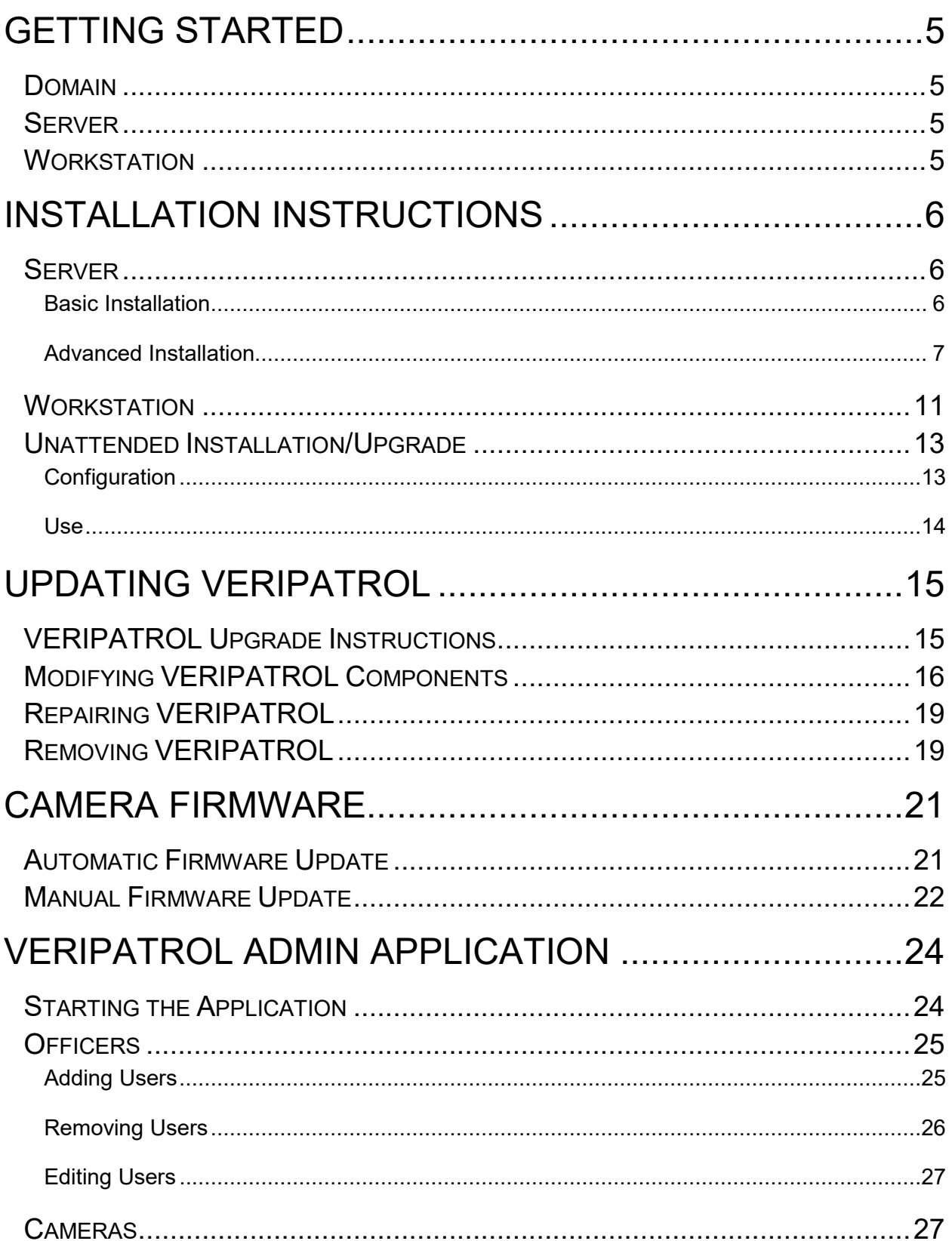

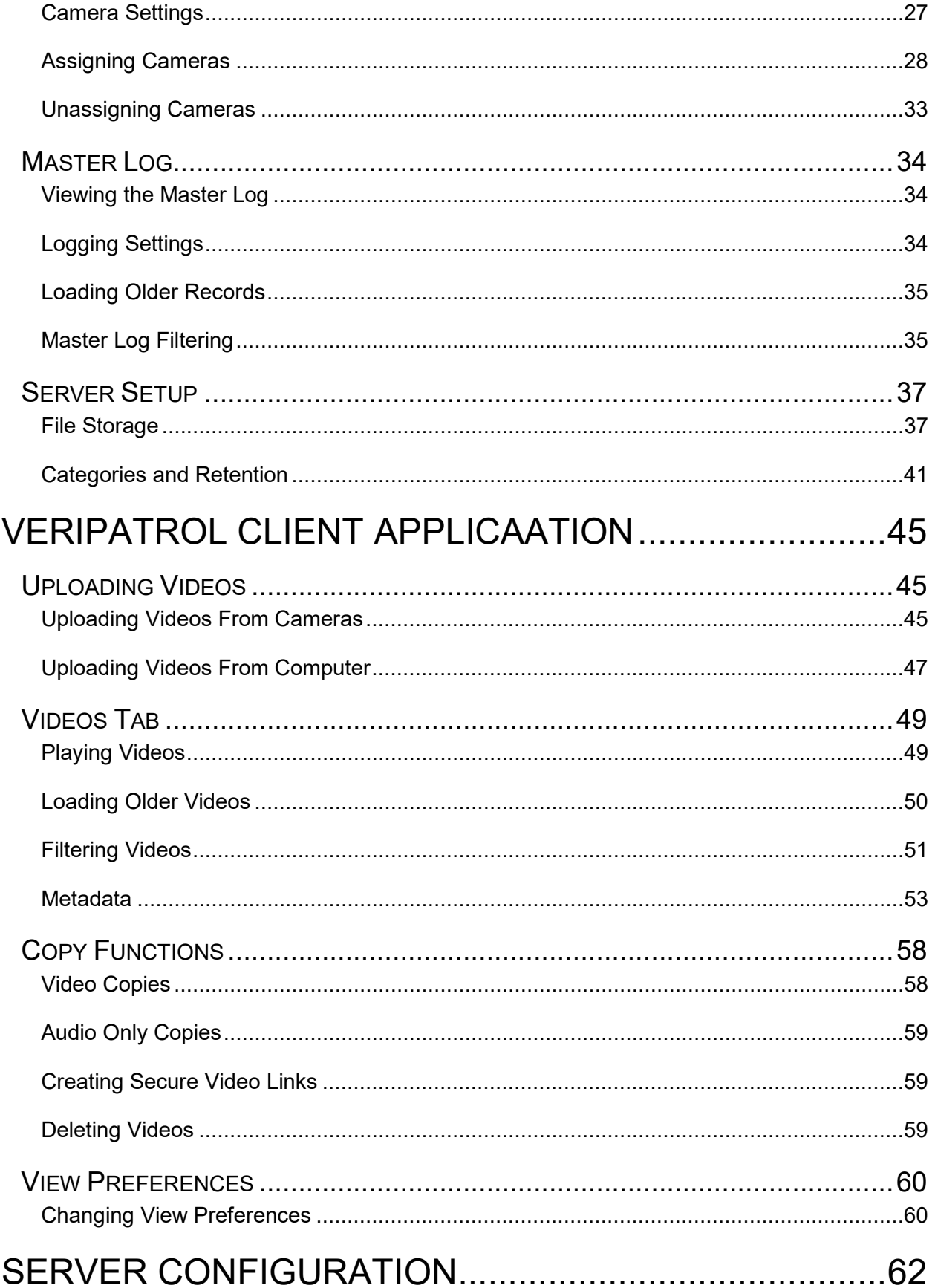

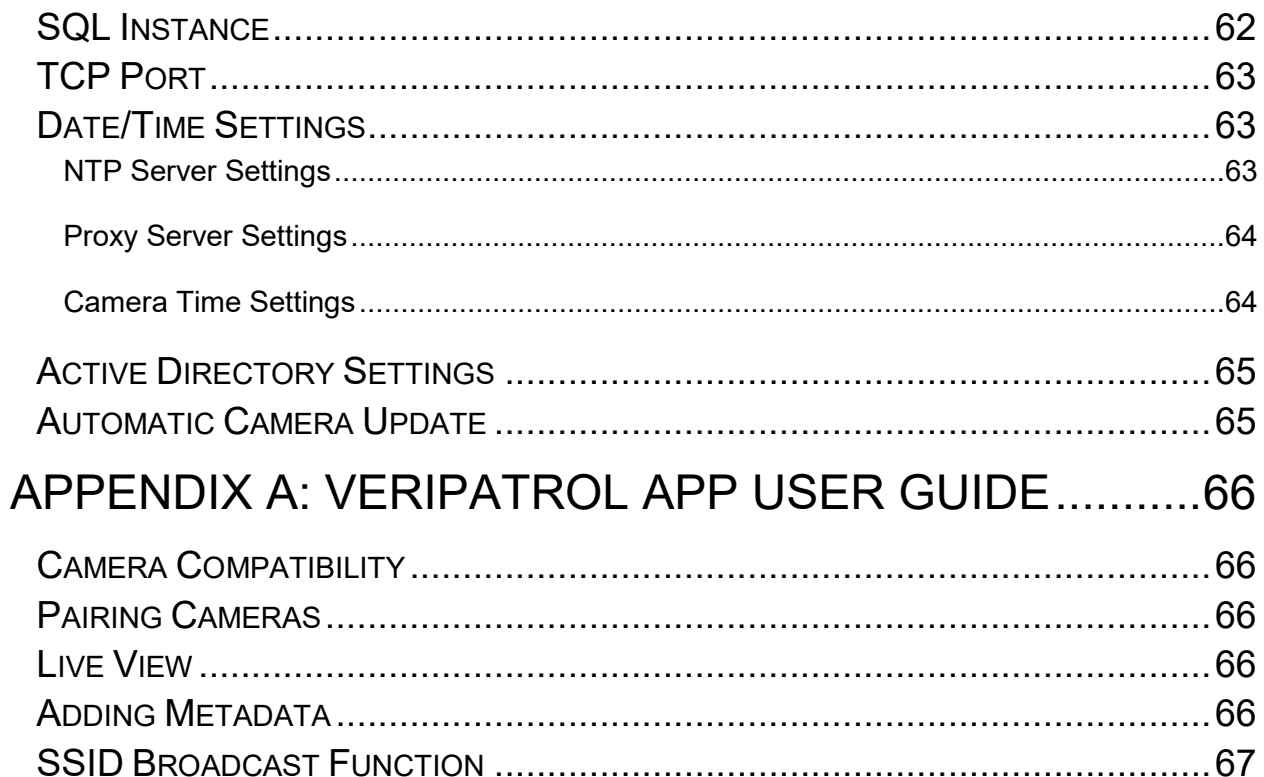

# <span id="page-4-0"></span>**GETTING STARTED**

This section details guidelines and prerequisites prior to installing the VERIPATROL system.

### <span id="page-4-1"></span>**Domain**

 The Server and Client workstations must belong to the same Domain; The network installation cannot be performed without a Windows domain.

### <span id="page-4-2"></span>**Server**

- Windows compatible server running Windows Server 2008, 2008R2, 2012, 2012R2, or 2016
- Database Program: Microsoft SQL Server 2008, 2008R2, 2012, 2014, 2016, or 2017

**Note:SQL Server minimum hardware requirements may be higher than the minimum specifications listed above. Please check with Microsoft for the current requirements for the version being installed and the number of concurrent connections.** 

- Firewall exception for TCP Port 43690 and UDP Port 123. Add an exception for TCP 80 and TCP 443 if using VERIPATROL Cloud
- **EXEC** Local or Network storage space sufficient to store the amount of video desired
- **1 Public Static IP address**

### <span id="page-4-3"></span>**Workstation**

- **Windows compatible computer running Windows 7, 8.1, or 10**
- **2** available USB ports

# <span id="page-5-0"></span>**INSTALLATION INSTRUCTIONS**

This section details the installation operations for the VERIPATROL system.

### <span id="page-5-1"></span>**Server**

### <span id="page-5-2"></span>**Basic Installation**

Use the following procedure if opting to use the default installation package. A SQL Express 2014 instance called 'VIEVU' will be installed, in addition to the VERIPATROL Server and the Client and Admin applications.

 $\rightarrow$  Basic installation:

- 1. Download the installation file from [http://www.vievu.com/support/veripatrol-support/.](http://www.vievu.com/support/veripatrol-support/)
- 2. Run the installation file.
- 3. Select **I Agree** and click on the **Next** button to accept the license agreements after reviewing them [\(Figure 1\)](#page-5-3).

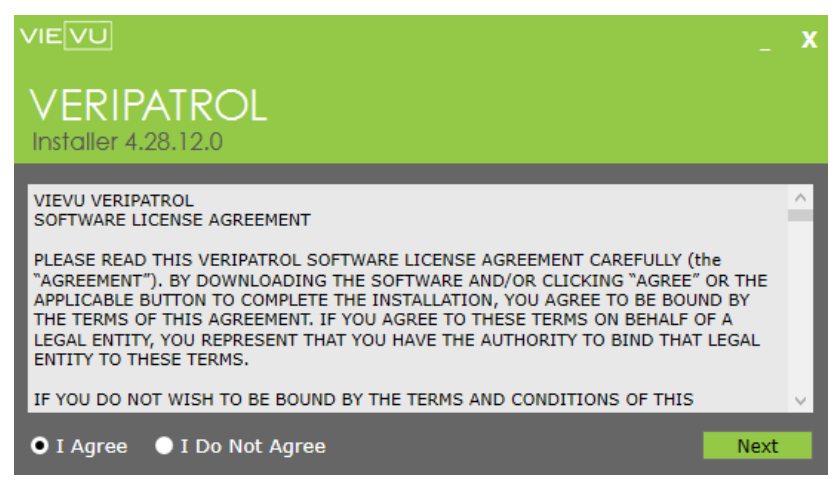

#### <span id="page-5-3"></span>**Figure 1**

4. Select **Basic** installation [\(Figure 2\)](#page-5-4).

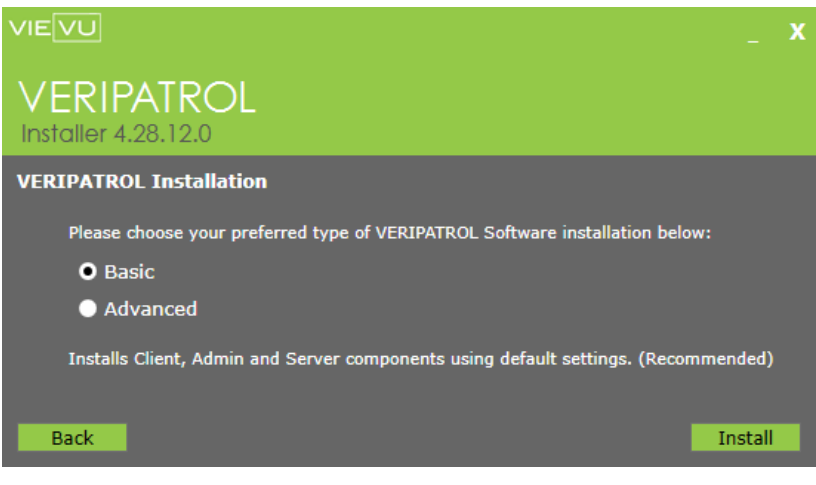

<span id="page-5-4"></span>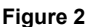

- 5. Click on the **Install** button.
- 6. The application installation will begin.

**Note: The installation takes several minutes. If any errors are received, please contact VIEVU support for additional assistance.**

- 7. When the installation is complete, click on the **Finish** button.
- 8. A window is displayed providing instructions for obtaining a **Login ID** and **Password** [\(Figure 3\)](#page-6-1).

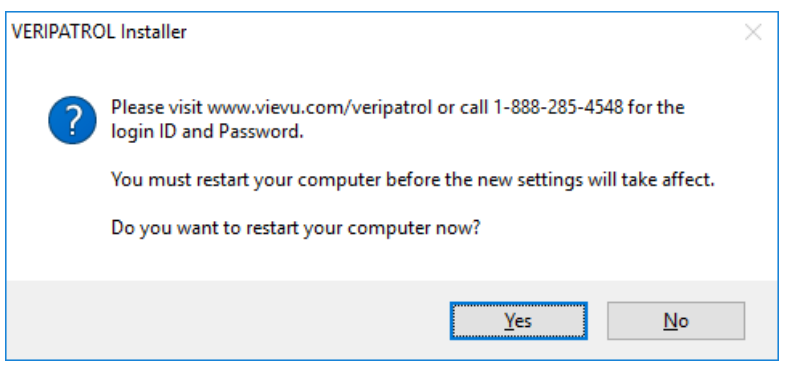

<span id="page-6-1"></span>**Figure 3**

9. Click on the **Yes** button to restart the computer.

### <span id="page-6-0"></span>**Advanced Installation**

Use this procedure if opting to use a preconfigured SQL instance, and/or if using different installation locations for the VERIPATROL system components.

**WARNING: Before installing the server component, the Desktop Experience feature must be enabled on the server. Failure to do so will cause system instability as well as the inability to generate thumbnails.**

 $\rightarrow$  Advanced installation:

- 1. Download the installation file from [http://www.vievu.com/support/veripatrol-support/.](http://www.vievu.com/support/veripatrol-support/)
- 2. **Run** the installation file.
- 3. Select **I Agree** and click on the **Next** button to accept the license agreements [\(Figure 4\)](#page-7-0).

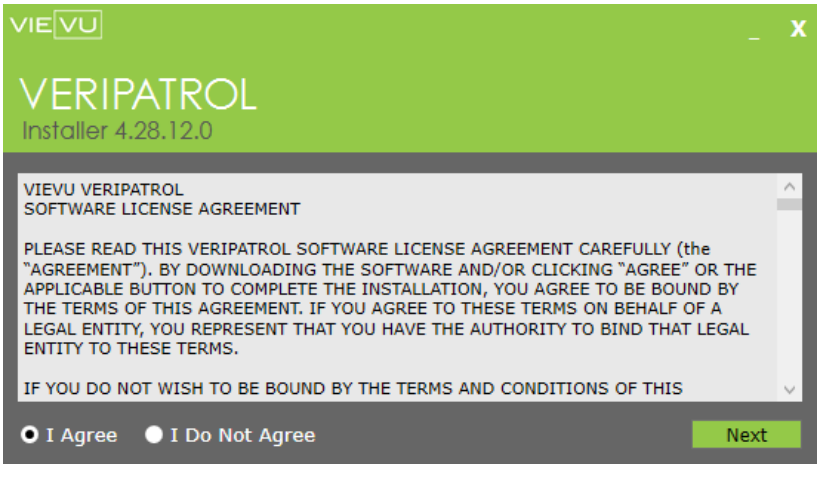

<span id="page-7-0"></span>4. Select **Advanced** installation and click on the **Next** button [\(Figure 5\)](#page-7-1).

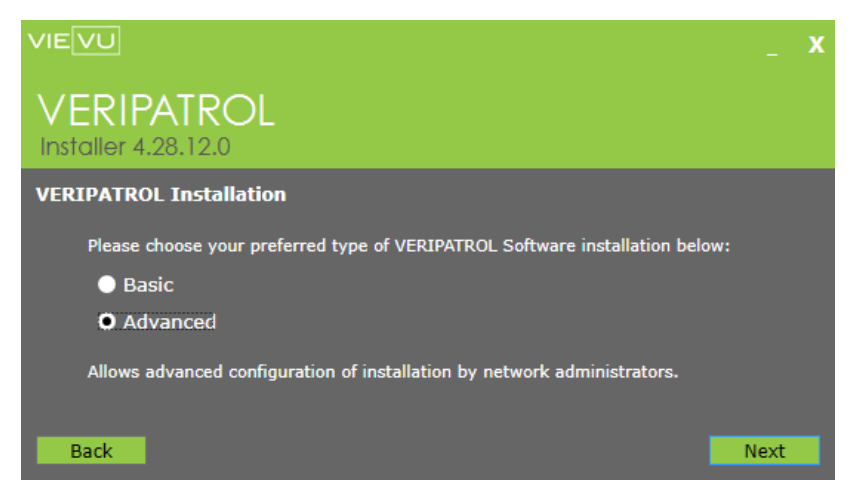

#### <span id="page-7-1"></span>**Figure 5**

5. Select a folder [\(Figure 6\)](#page-7-2).

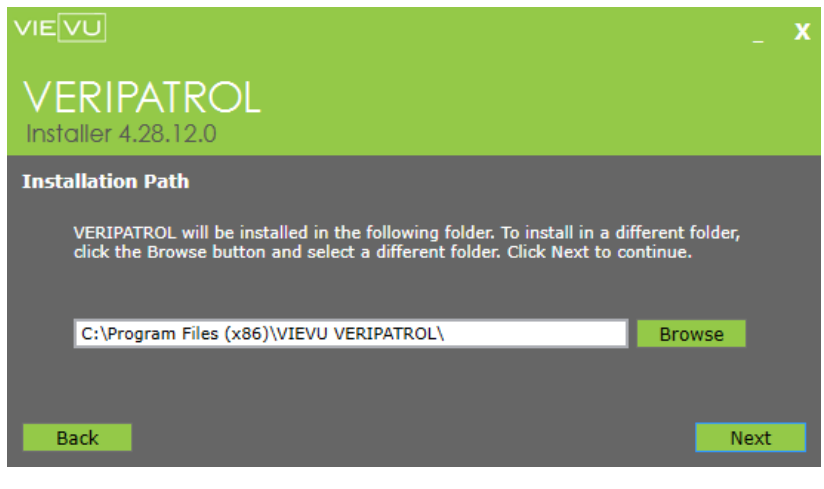

<span id="page-7-2"></span>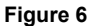

#### **Note: The default location is C:\Program Files (x86)\VIEVU VERIPATROL\.**

6. Select the necessary components (**Admin**, **Client**, and/or **Server**) for installation [\(Figure 7\)](#page-8-0).

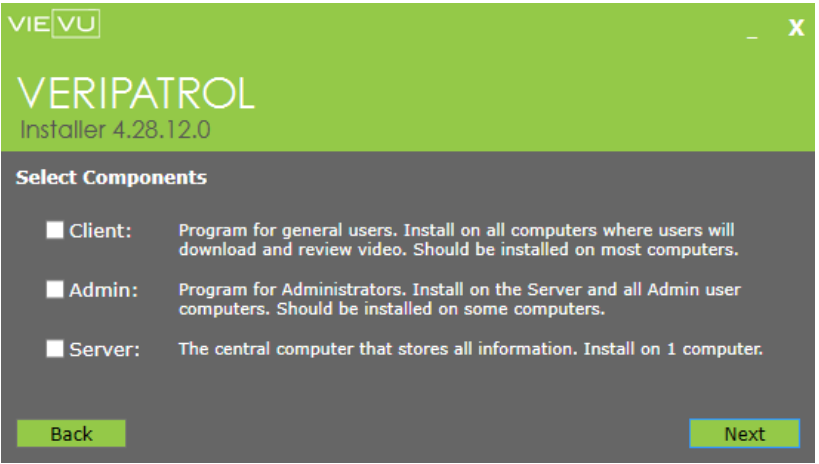

<span id="page-8-0"></span>**Figure 7**

- **If Server** is selected, then Admin is selected automatically, and it will become impossible to unselect **Admin**.
- If a server already exists, select **Client** and/or **Admin** as needed.
- 7. Select **SQL Database Location** [\(Figure 8\)](#page-8-1).

**Note: A separate SQL Instance is recommended for data isolation. However, an existing instance can be used if desired. Selecting Install SQL Server Express on this Computer will install a SQL Express 2014 instance named 'VIEVU'**

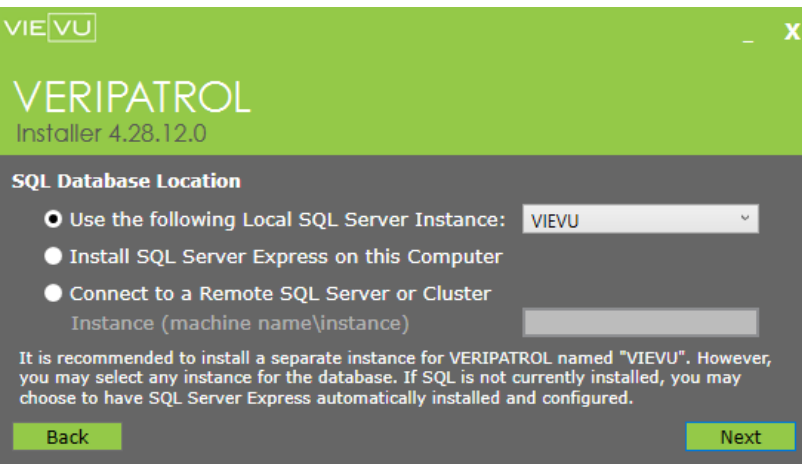

- <span id="page-8-1"></span>8. Click on the **Next** button.
- 9. Configure the **Server Logon Configuration** [\(Figure 9\)](#page-9-0).
	- A local system account may be used, or a specific account can be used to further secure the VERIPATROL system.

 See the section *Securing the System* in the VERIPATROL Network Whitepaper for further information.

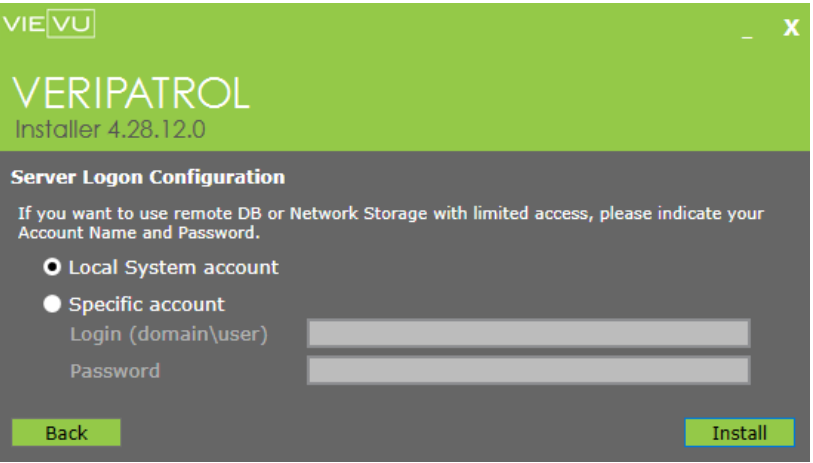

#### <span id="page-9-0"></span>**Figure 9**

- 10. Click on the **Install** button.
- 11. The application installation begins.

**Note: The installation takes several minutes. Please be patient. If any errors are received, please contact VIEVU support for additional assistance.** 

- 12. When the installation is complete, click on the **Finish** button.
- 13. A window is displayed providing instructions for contacting VIEVU to obtain a login ID and password [\(Figure 10\)](#page-9-1).

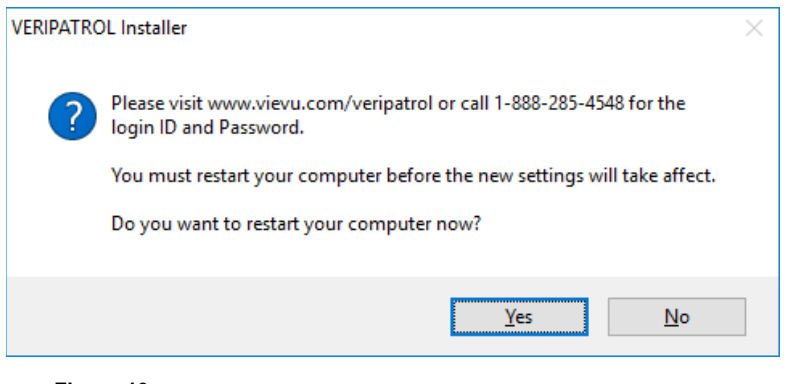

### <span id="page-9-1"></span>**Figure 10**

#### **Note: Please contact VIEVU for the default login credentials**

- 14. Click on the **Yes** button to restart the computer.
- 15. Configure the VIEVU SQL Instance to allow remote network connections using named pipes and TCP/IP.
	- **If a firewall product is used, add an exception for TCP port 43690 and UDP port 123.**
	- **If the installation utilizes VERIPATROL Cloud, an exception for TCP ports 80 and 443 must** also be added.

### <span id="page-10-0"></span>**Workstation**

VERIPATROL Client and Admin can be installed and configured on any other computers that need to connect to the VERIPATROL Server.

- $\rightarrow$  To configure a VIEVU Client workstation:
	- 1. Download the VERIPATROL Installer from [www.vievu.com/veripatrol-support/.](http://www.vievu.com/veripatrol-support/)
	- 2. Run the installer.
	- 3. Select **I Agree** and click on the **Next** button [\(Figure 11\)](#page-10-1).

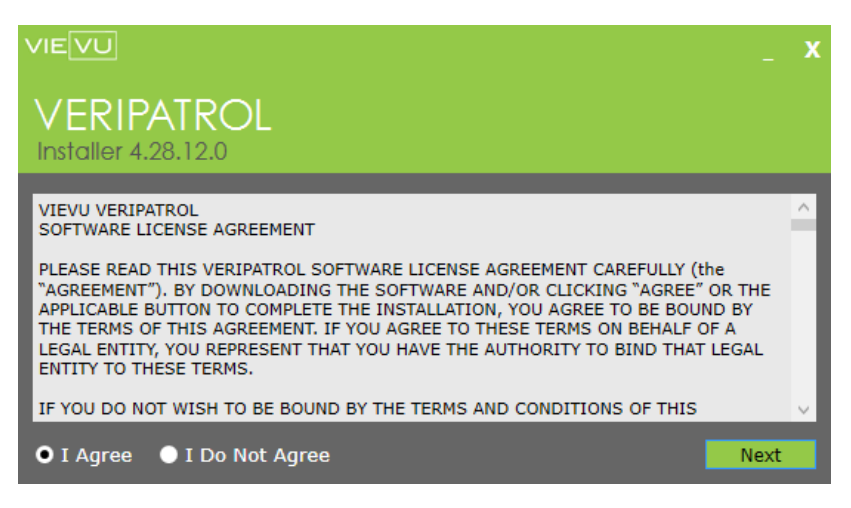

#### <span id="page-10-1"></span>**Figure 11**

4. Select **Advanced Installation** and click on the **Next** button [\(Figure 12\)](#page-10-2).

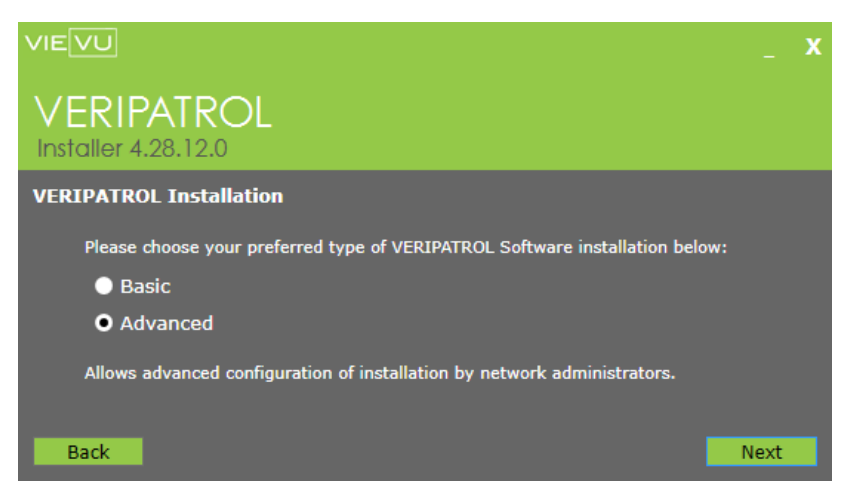

#### <span id="page-10-2"></span>**Figure 12**

5. Select the installation path and click on the **Next** button [\(Figure 13\)](#page-11-0).

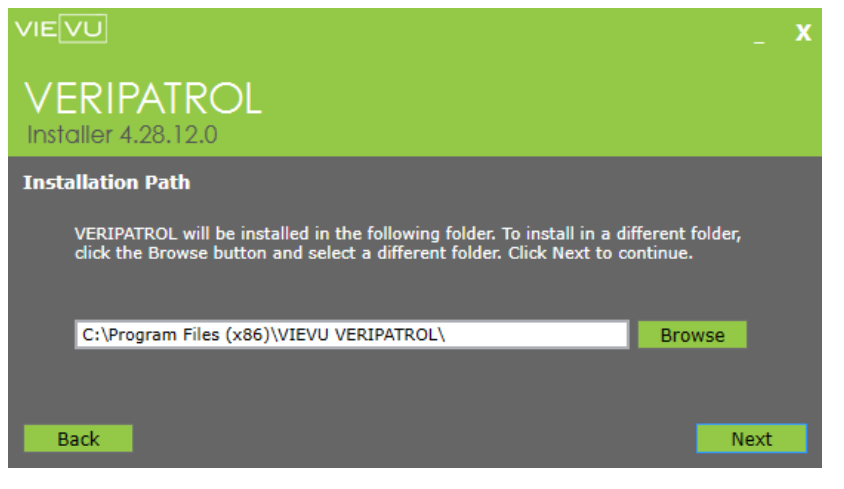

- <span id="page-11-0"></span>Click on the **Browse** button to select a different location.
- 6. Select **Client** and/or **Administrator** and click on the **Next** button [\(Figure 14\)](#page-11-1).

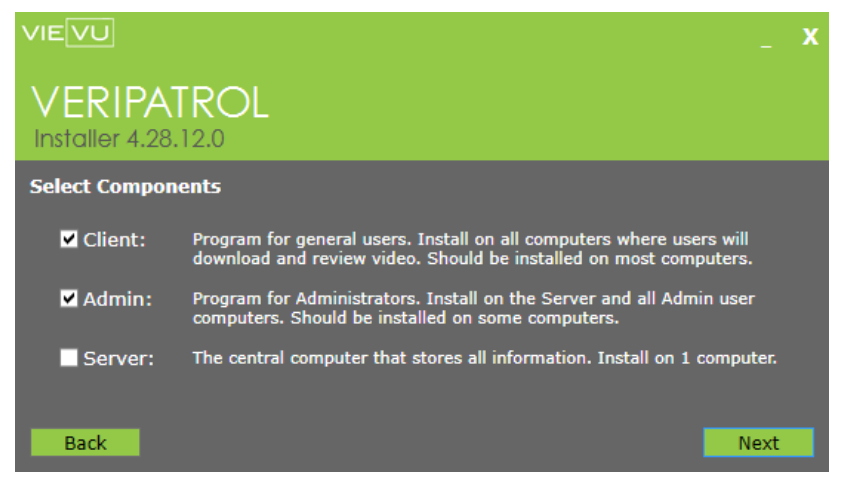

#### <span id="page-11-1"></span>**Figure 14**

7. Enter the **Server IP Address** and **Server TCP Port** and click on the **Install** button [\(Figure 15\)](#page-12-2).

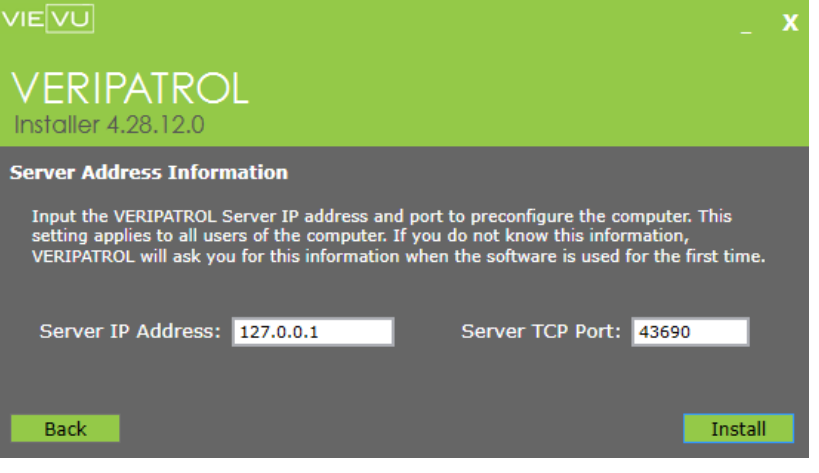

<span id="page-12-2"></span>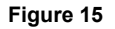

- 8. The installation begins.
- 9. Click on the **Finish** button when the installation is complete.
- 10. Click on the **Yes** button when prompted to restart the computer and complete the process [\(Figure](#page-12-3)  [16\)](#page-12-3).

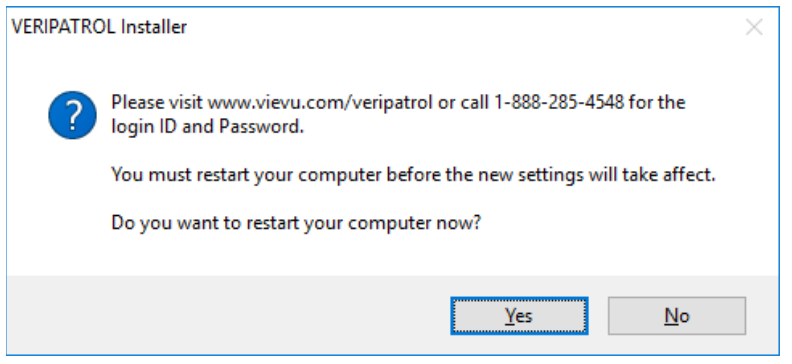

<span id="page-12-3"></span>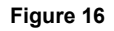

### <span id="page-12-0"></span>**Unattended Installation/Upgrade**

The VERIPATROL installation and upgrade executables files contain the ability to automate the installation or upgrade of the VERIPATROL software on a client computer using a preconfigured answer file – it cannot be used to install the VERIPATROL server. This answer file supplies the executable files with the configuration options you desire for the computer on which it is deployed. When the answer file exists, the GUI is suppressed. An unattended installation is the most reliable option for use with remote installation software to push the VERIPATROL software to computers on the network.

The answer file uses XML format which can be downloaded from [www.vievu.com/veripatrol-support/.](http://www.vievu.com/veripatrol-support/)

The answer file is compatible with the VERIPATROL\_Installer executable.

### <span id="page-12-1"></span>**Configuration**

To configure the answer file, the following sections will be updated with values for your specific installation and network configuration [\(Figure 17\)](#page-13-1).

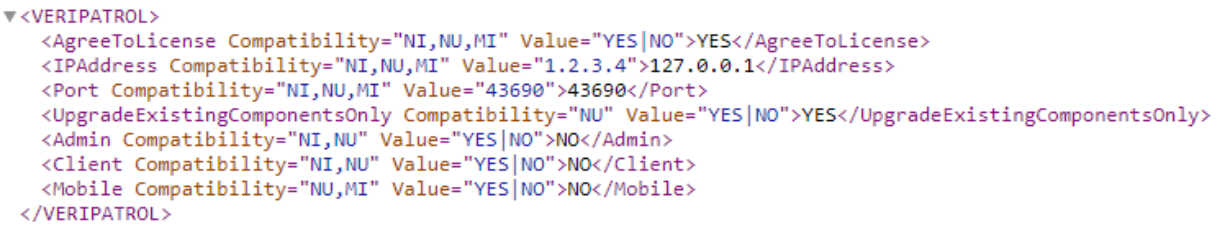

<span id="page-13-1"></span>**<LicenseAgreement>**: Indicate acceptance of the VERIPATROL EULA.

**<IPAddress>**: Input the IP Address of the VERIPATROL server.

**<Port>**: Input the port used by the VERIPATROL server. The default is 43690.

#### **<UpgradeExistingComponentsOnly>**:

This option is only valid for upgrading the VERIPATROL software. When this option is set to YES, the Network Upgrade file will upgrade the components currently installed on the computer. Using this option allows the deployment of the same answer file across computers that have different VERIPATROL components installed. If this option is set to YES, the Admin, Client, and Mobile sections are ignored.

**<Admin>**: Indicate if the Admin component should be installed.

**<Client>**: Indicate if the Client component should be installed.

**<Mobile>**: Indicate if the Mobile component should be installed.

### <span id="page-13-0"></span>**Use**

Once the answer file is configured, place the XML file in the same directory as the VERIPATROL executable. Upon launch, the executable reads the XML file and performs the operation without a GUI.

**Note: The VERIPATROL executable must be launched as a user with Administrative permission.**

# <span id="page-14-0"></span>**UPDATING VERIPATROL**

The main installer allows the updating of VERIPATROL if components of VERIPATROL have been installed previously. This section describes how to update VERIPATROL. There are four types of actions:

- **Upgrade VERIPATROL**
- **Modify VERIPATROL**
- **Repair VERIPATROL**
- **Remove VERIPATROL**

### <span id="page-14-1"></span>**VERIPATROL Upgrade Instructions**

- $\rightarrow$  To upgrade existing components:
	- 1. Download the installation file from [http://www.vievu.com/support/veripatrol-support/.](http://www.vievu.com/support/veripatrol-support/)
	- 2. Run the installation file.
	- 3. Select **I Agree** and click on the **OK** button to accept the license agreements after review [\(Figure](#page-14-2)  [18\)](#page-14-2).

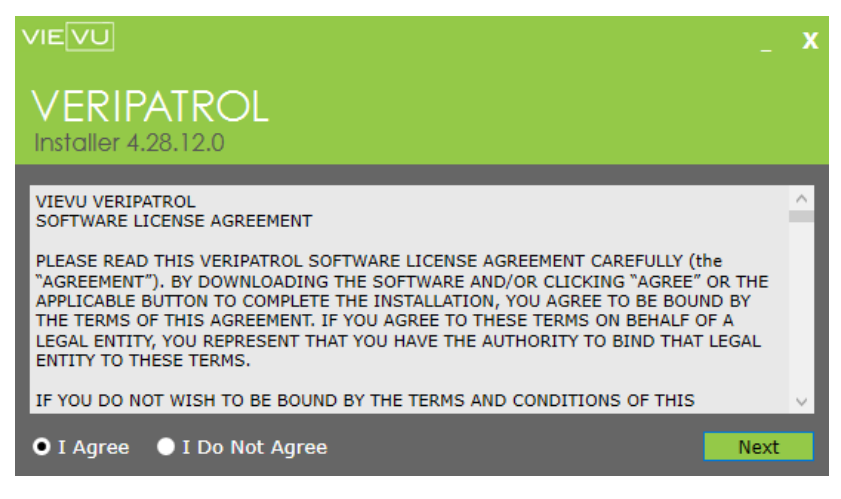

<span id="page-14-2"></span>**Figure 18**

4. Choose **Upgrade VERIPATROL** and click on the **Next** button [\(Figure 19\)](#page-14-3).

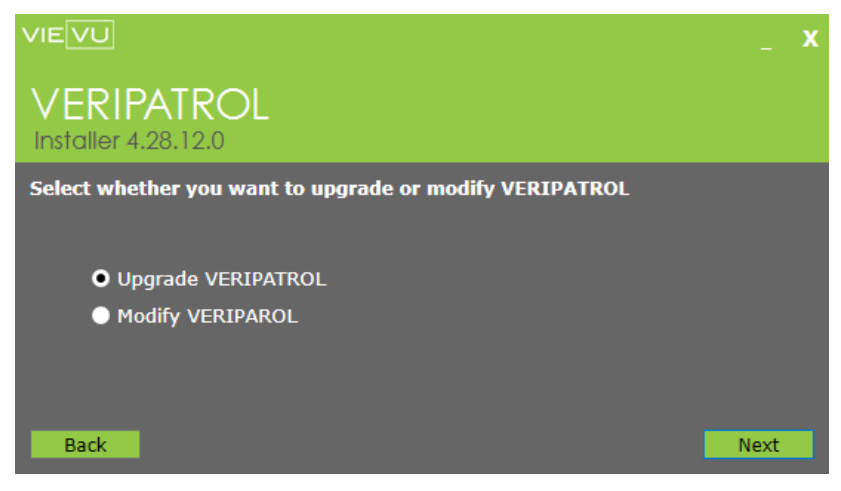

<span id="page-14-3"></span>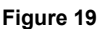

- 5. The upgrade begins.
- 6. Click on the **Finish** button when the upgrade is complete.
- 7. Click on the **Yes** button to restart the computer [\(Figure 20\)](#page-15-1).

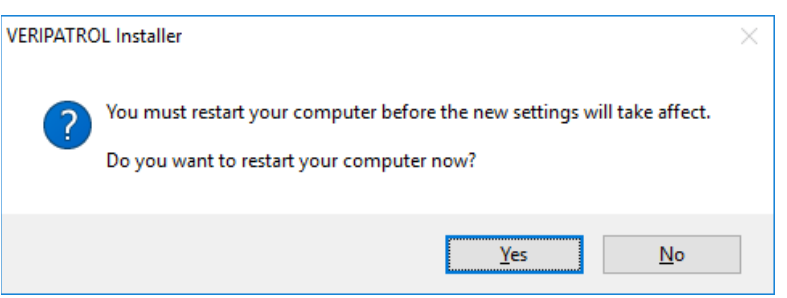

<span id="page-15-1"></span>**Note: The upgrade takes several minutes. Please be patient. If any errors are received, please contact VIEVU support for additional assistance.** 

### <span id="page-15-0"></span>**Modifying VERIPATROL Components**

- $\rightarrow$  Use the following procedure to modify existing components:
	- 1. Download the installation file from [http://www.vievu.com/support/veripatrol-support/.](http://www.vievu.com/support/veripatrol-support/)
	- 2. Run the installation file.
	- 3. Select **I Agree** and click on the **Accept** button to accept the license agreements after review [\(Figure 21\)](#page-15-2).

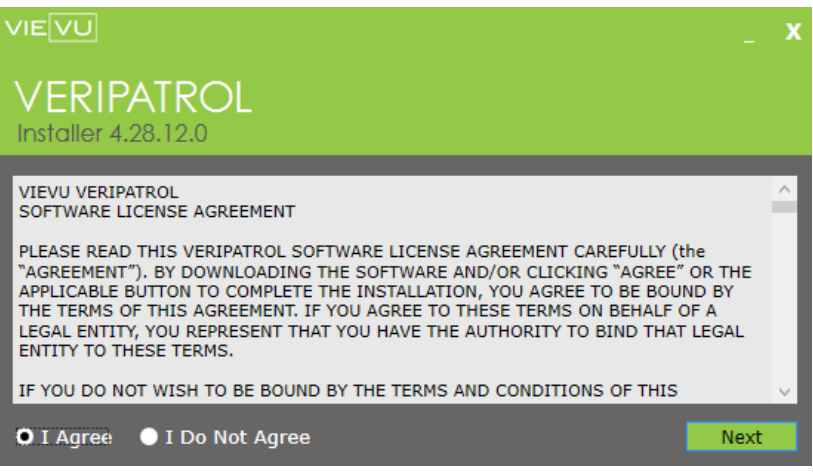

<span id="page-15-2"></span>**Figure 21**

4. Choose **Modify VERIPATROL** and click on the **Next** button [\(Figure 22\)](#page-16-0).

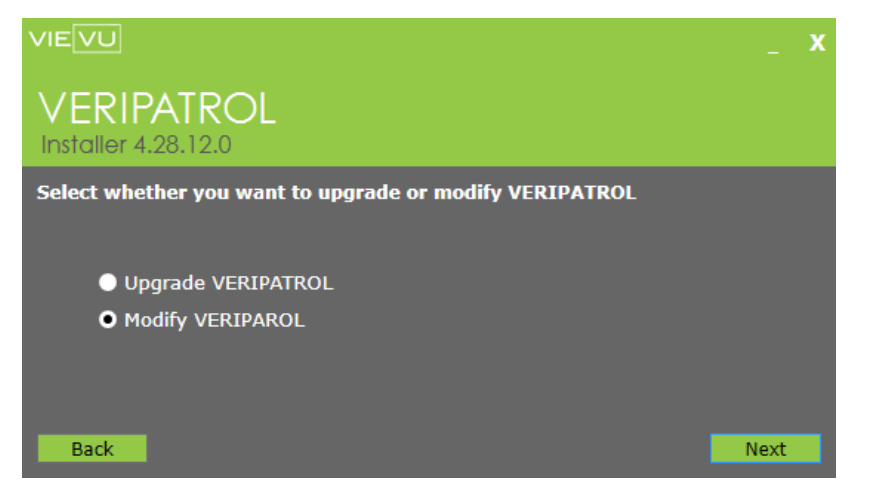

<span id="page-16-0"></span>5. Select components to install, remove or upgrade [\(Figure 23\)](#page-16-1).

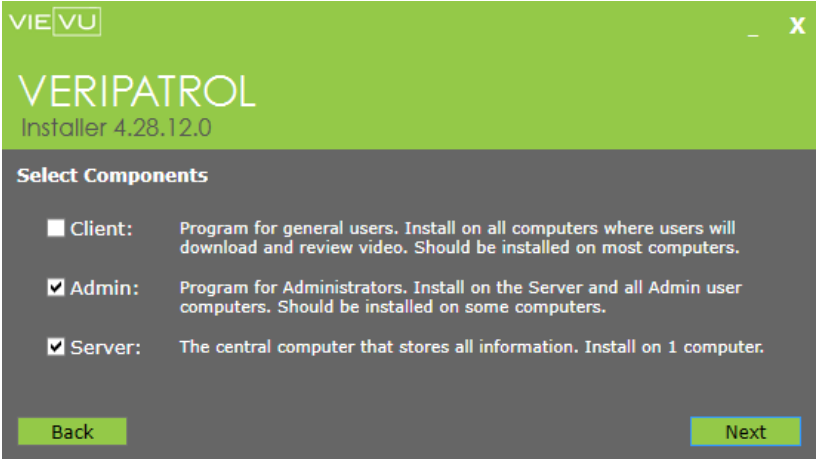

- <span id="page-16-1"></span> Checked components are currently installed, while unchecked components are not.
	- Select a component to install it.
	- **Unselect a component to remove it.**
	- **Each selected component will have the latest version installed.**
- 6. Select the **SQL Database Location** [\(Figure 24\)](#page-17-0).

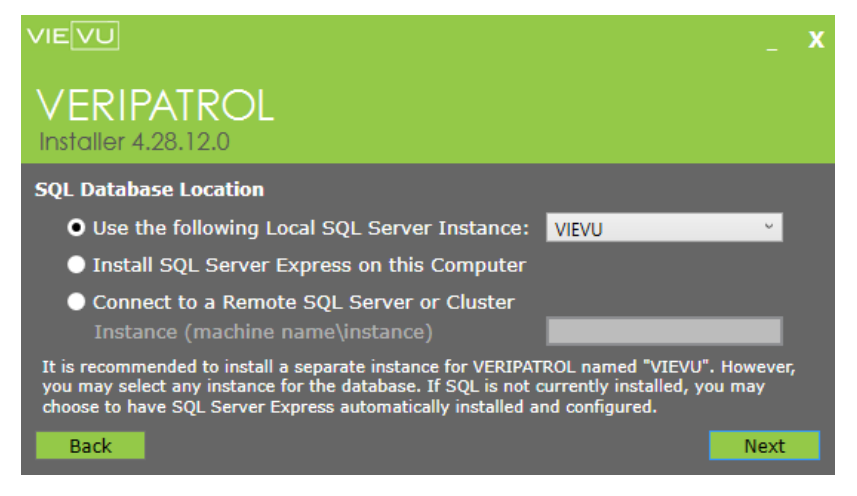

<span id="page-17-0"></span>7. Configure the **Server Logon Configuration** [\(Figure 25\)](#page-17-1).

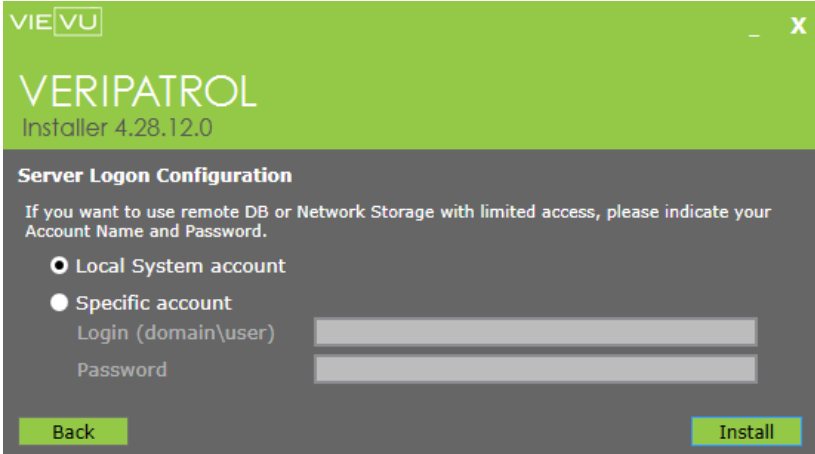

#### <span id="page-17-1"></span>**Figure 25**

8. The component modification begins.

**Note: The modification takes several minutes. Please be patient. If any errors are received, please contact VIEVU support for additional assistance.** 

- 9. Click on the **Finish** button when the upgrade is complete.
- 10. Click on the **Yes** button to restart the computer [\(Figure 26\)](#page-17-2).

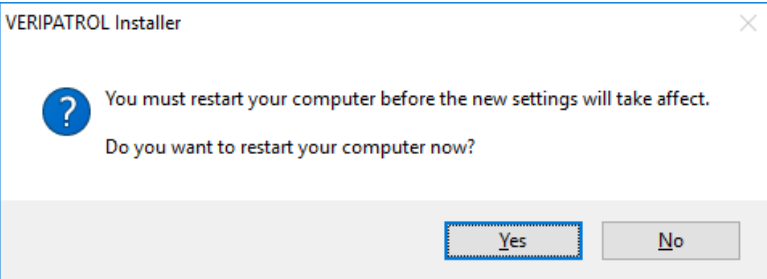

<span id="page-17-2"></span>**Figure 26**

### <span id="page-18-0"></span>**Repairing VERIPATROL**

Use repair flow to restore deleted components of VERIPATROL.

- → Use the following procedure to repair VERIPATROL components:
	- 1. **Run** the VERIPATROL installation file.
	- 2. Select **Repair VERIPATROL** and click on the **Next** button [\(Figure 27\)](#page-18-2).

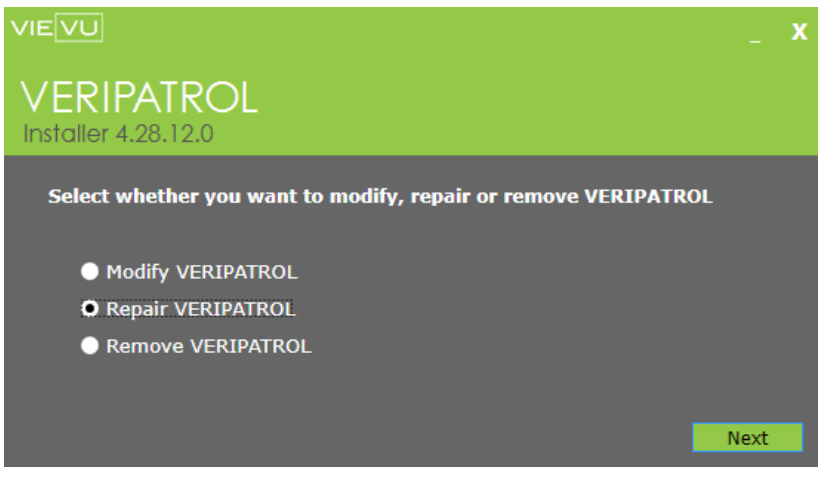

#### <span id="page-18-2"></span>**Figure 27**

3. The application repair begins.

**Note: The repairing takes several minutes. Please be patient. If any errors are received, please contact VIEVU support for additional assistance.**

- 4. Click on the **Finish** button when the repairs are complete.
- 5. Click on the **Yes** button to restart the computer [\(Figure 28\)](#page-18-3).

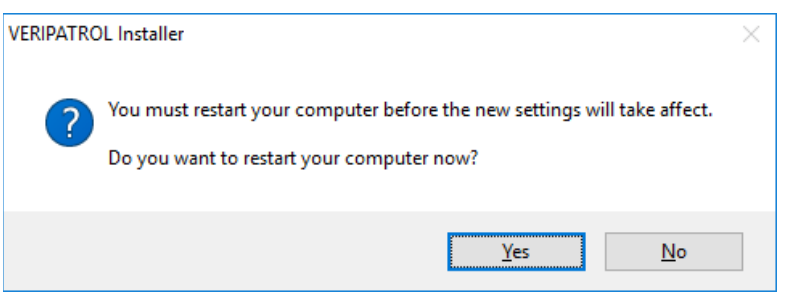

<span id="page-18-3"></span>**Figure 28**

### <span id="page-18-1"></span>**Removing VERIPATROL**

- → Use the following procedure to remove VERIPATROL:
	- 1. **Run** the VERIPATROL installation file.
	- 2. Select Remove VERIPATROL and click on the **Next** button [\(Figure 29\)](#page-19-0).

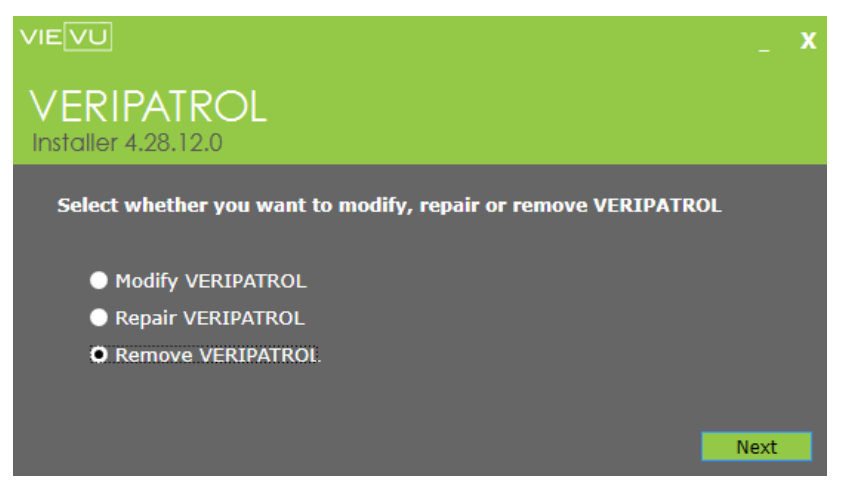

<span id="page-19-0"></span>3. The application removal begins.

**Note: The removing takes several minutes. Please be patient. If any errors are received, please contact VIEVU support for additional assistance.** 

- 4. Click on the **Finish** button when the removal is complete.
- 5. Click on the **Yes** button to restart the computer [\(Figure 30\)](#page-19-1).

<span id="page-19-1"></span>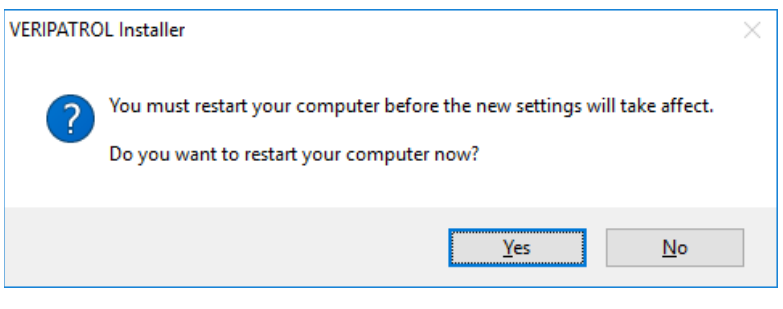

# <span id="page-20-0"></span>**CAMERA FIRMWARE**

To be certain that VIEVU cameras operate at optimal capacity and ensure that the maximum benefits are experienced from VIEVU camera features, it is critical that camera firmware is regularly updated. VIEVU camera firmware can be updated either:

- **-** Automatically (via VERIPATROL or Docking Station)
- Manually (via the downloadable firmware updater executable)

### <span id="page-20-1"></span>**Automatic Firmware Update**

- $\rightarrow$  To automatically update the firmware of a camera.
	- 1. If automatic camera firmware updates are enabled and there are updates currently available for a camera, the following window is displayed immediately after downloading a video [\(Figure](#page-20-2) 31):

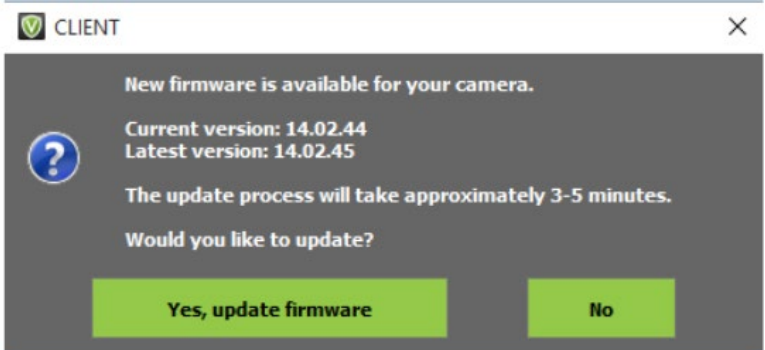

<span id="page-20-2"></span>**Figure 31**

- 2. Click on the **Yes, update firmware** button to update to the latest firmware version.
	- Click on the **No** button to advance the video download process without updating the camera's firmware.
- 3. The firmware update progress window is displayed [\(Figure 32\)](#page-20-3).

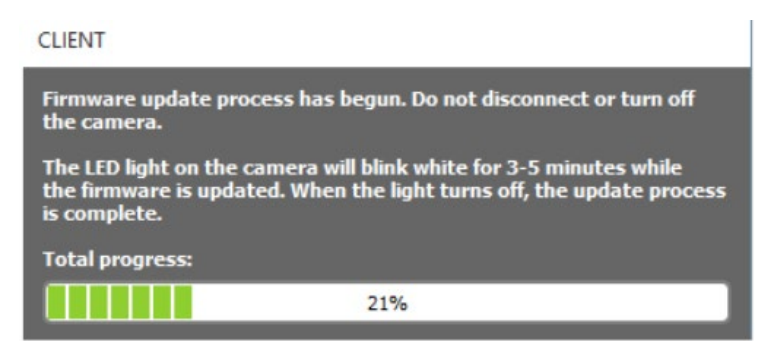

#### <span id="page-20-3"></span>**Figure 32**

4. When firmware update is complete (i.e. the LED light is no longer blinking), the following message is displayed [\(Figure 33\)](#page-21-1).

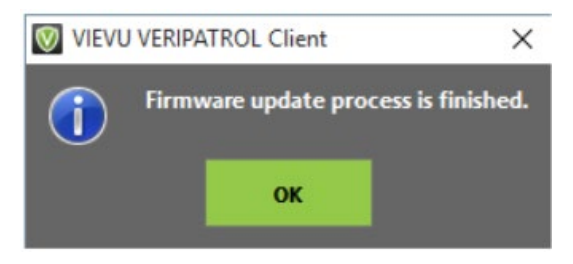

<span id="page-21-1"></span>**Figure 33**

**Note: Do NOT disconnect the camera or turn it off until the LED light on the camera turns off.**

5. Click on the **OK** button to finish the firmware update process.

### <span id="page-21-0"></span>**Manual Firmware Update**

 $\rightarrow$  To manually update VIEVU Camera Firmware:

- 1. Visit the VIEVU Support page at<http://www.vievu.com/support/>
- 2. Select a camera model by clicking on the appropriate image [\(Figure 34\)](#page-21-2).

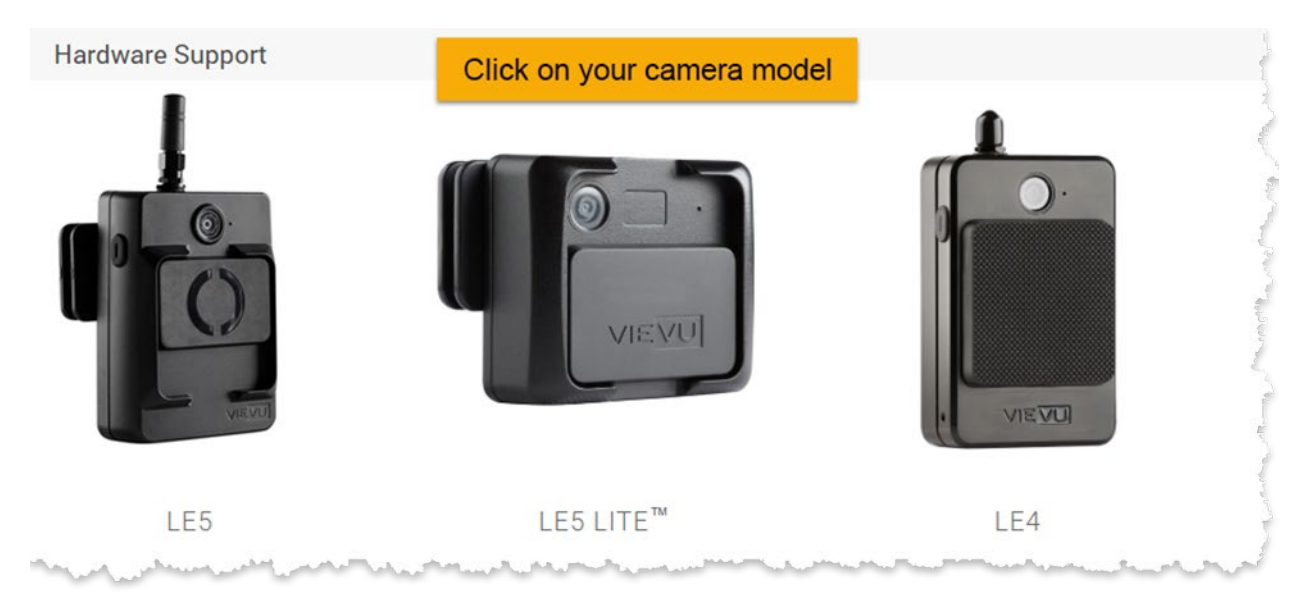

#### <span id="page-21-2"></span>**Figure 34**

3. Download the Firmware Updater tool [\(Figure 35\)](#page-22-0).

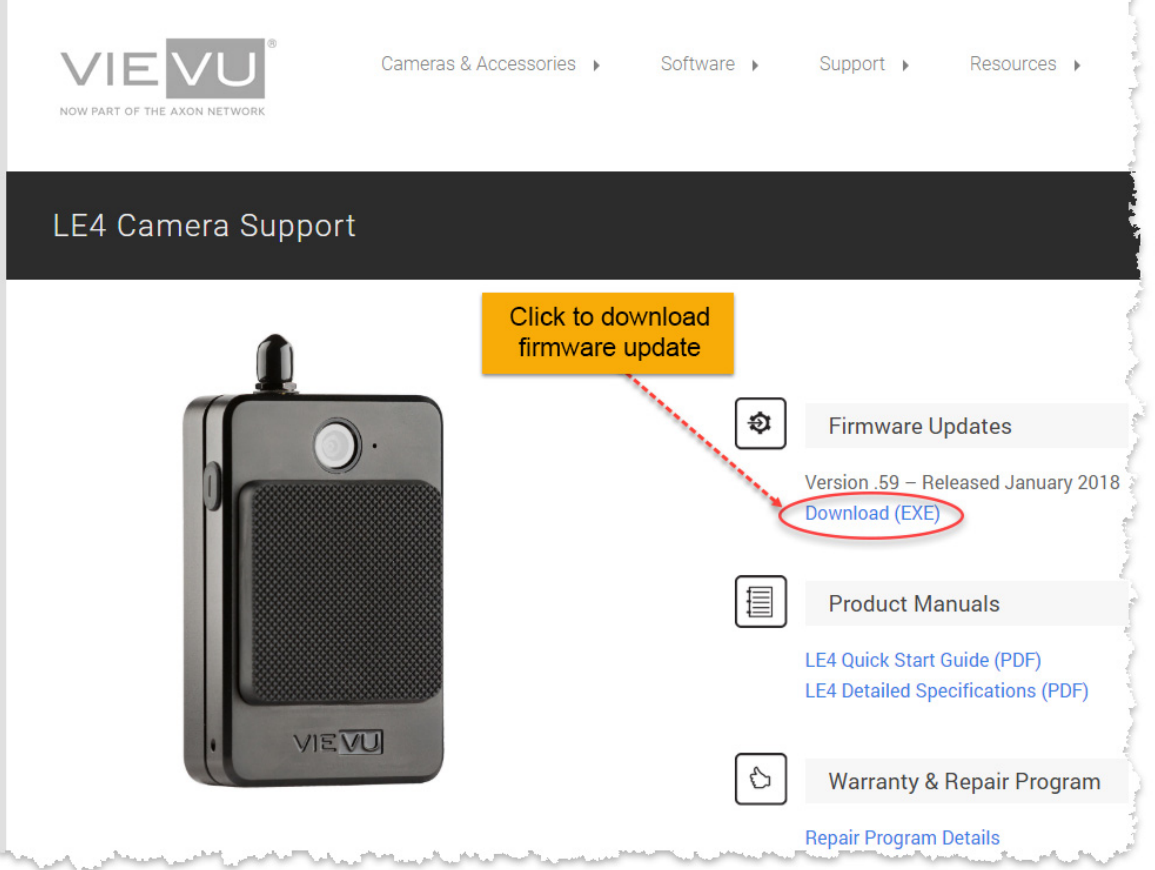

- <span id="page-22-0"></span>4. Run the **Firmware Updater** executable file from your computer.
- 5. Follow the instructions on the screen to update the camera firmware.

**Note: All cameras MUST be assigned in the VERIPATROL Admin application before recording any video. Failure to assign a camera before recording video will prevent the videos from being downloaded. If you have any questions about the camera assigning process or VidLock security, please contact VIEVU.**

# <span id="page-23-0"></span>**VERIPATROL ADMIN APPLICATION**

This section details the operation of the VERIPATROL Admin application.

### <span id="page-23-1"></span>**Starting the Application**

- $\rightarrow$  To start the VERIPATROL Admin application:
	- 1. Double click on the VIEVU Admin icon.
		- Alternatively, start the program by navigating to **Start> All Programs>VIEVU>VERIPATROL>VERIPATROL Admin**.
	- 2. Contact a Program Administrator for login credentials.
	- 3. Click on the **OK** button after entering a **Login** and **Password** [\(Figure 36\)](#page-23-2).

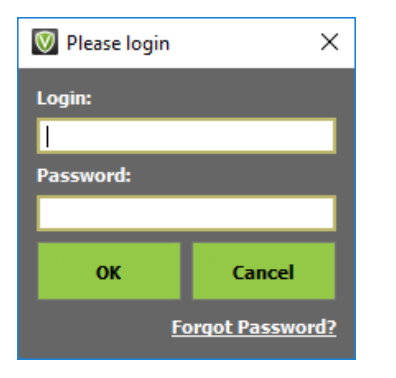

- <span id="page-23-2"></span> Recover a password by answering security questions and clicking on the **Forgot Password?** link.
- 4. The VERIPATROL Admin Application Console is displayed [\(Figure 37\)](#page-23-3).

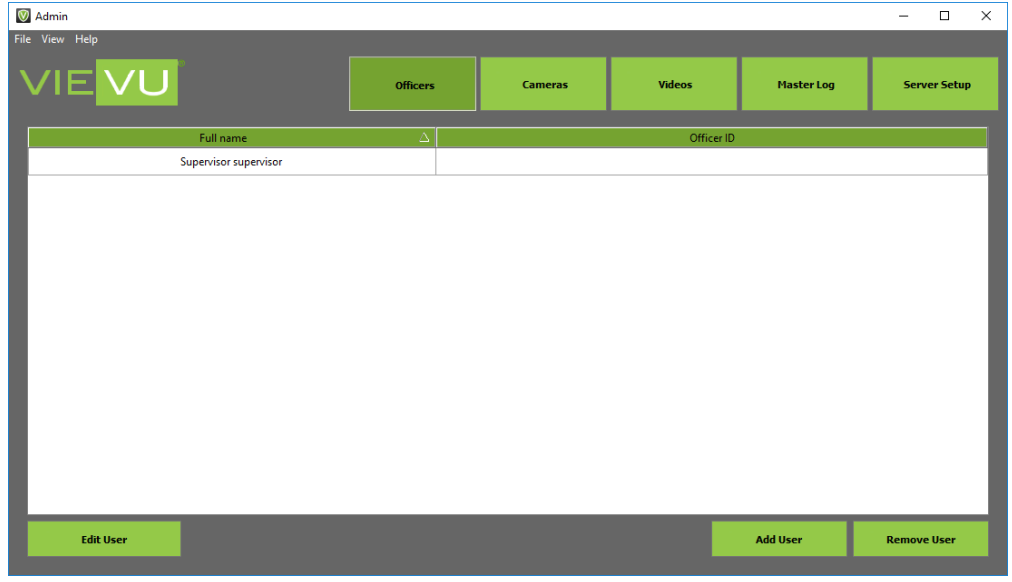

<span id="page-23-3"></span>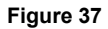

### <span id="page-24-0"></span>**Officers**

This section details the creation of user accounts and the various securities and permissions available to them.

### <span id="page-24-1"></span>**Adding Users**

Officers are user accounts that are given various security permissions for access to VERIPATROL.

 $\rightarrow$  To create a user and provide access to the VERIPATROL system:

- 1. From the VERIPATROL Admin Application console, click on the **Officers** tab.
- 2. Click on the **Add User** button.
- 3. The User Settings window is displayed [\(Figure 38\)](#page-24-2).

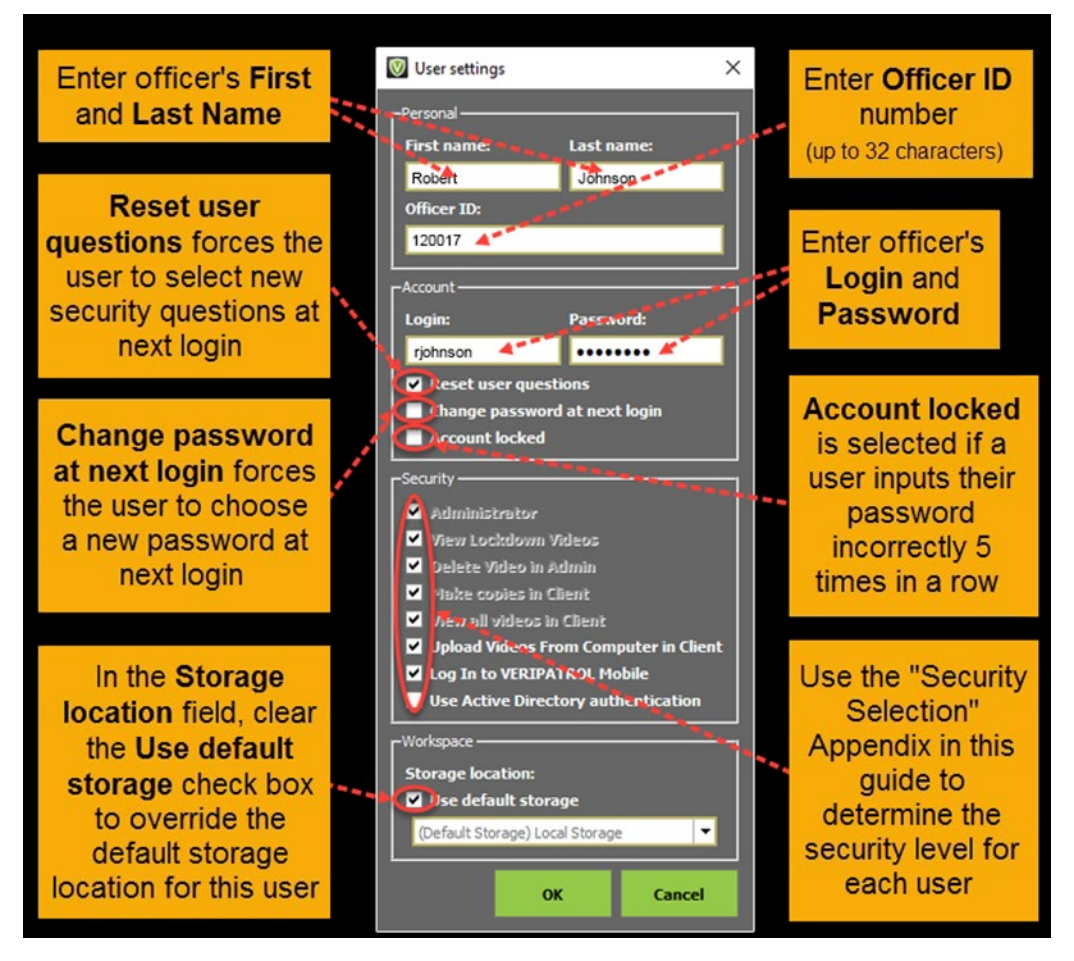

<span id="page-24-2"></span>**Figure 38**

**Note: The Login ID must be unique. It cannot be associated with another Officer in the system.**

- 4. On the User Settings window, enter a **First name**, **Last name**, **Officer ID**, **Login**, **Password**, and configure permissions for each user.
	- The **First name** and **Last name** are for display and management purposes in the software.
	- The **Officer ID** field can contain up to 32 characters to store a badge number or employee ID.
	- The **Login** and **Password** are used to log in to the software.
- The **Reset user questions** check box forces the user to select new security questions the next time they log into the system.
- The **Change password at next log in** check box forces the user to choose a new password the next time they log in to the system.
- **The Account locked** can be used to lock a user out of the system if they are suspected of malicious activities.
	- This check box is automatically checked if a user fails to enter their password correctly 5 times in a row as a security measure to prevent unwanted users from accessing the VERIPATROL system.

**Note: An Administrator is required to remove the checkmark to unlock the account before a user can log in again.** 

- The **Administrator**, **View Lockdown Videos**, **Delete Video in Admin**, **Make Copies in Client**, **View all Videos in Client**, **Upload video from Computer in Client**, **Log in to VERIPATROL Mobile**, and **Use Active Directory authentication** check boxes control the user's security.
- The **Use default storage** check box controls the default storage location for all videos uploaded by this user.
	- Clear the checkmark to override the default location for a user.
	- **If an alternate storage location has already been created, remove the checkmark and** select the storage location from the drop-down menu.
- 5. Click on the **OK** button.
- 6. The VERIPATROL Admin Application Console displays the new user [\(Figure 39\)](#page-25-1).

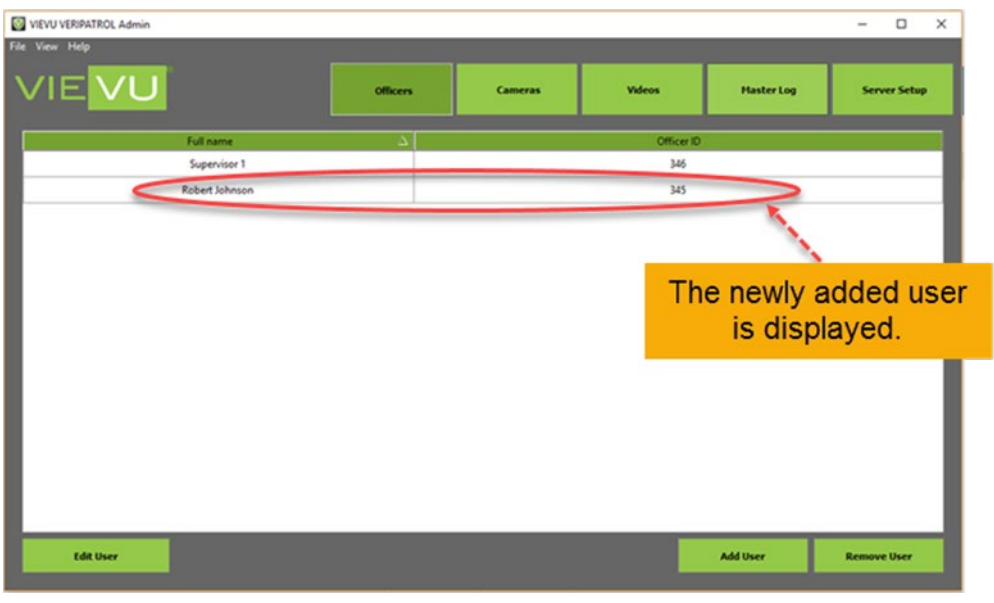

<span id="page-25-1"></span>**Figure 39**

**Note: If planning on using Active Directory, an Officer must be created with the same first and last name as their active directory credentials.**

### <span id="page-25-0"></span>**Removing Users**

Officers' user accounts can be removed from VERIPATROL.

To remove users from the VERIPATROL system:

1. From the VERIPATROL Application Console, click on the **Officers** tab [\(Figure 40\)](#page-26-3).

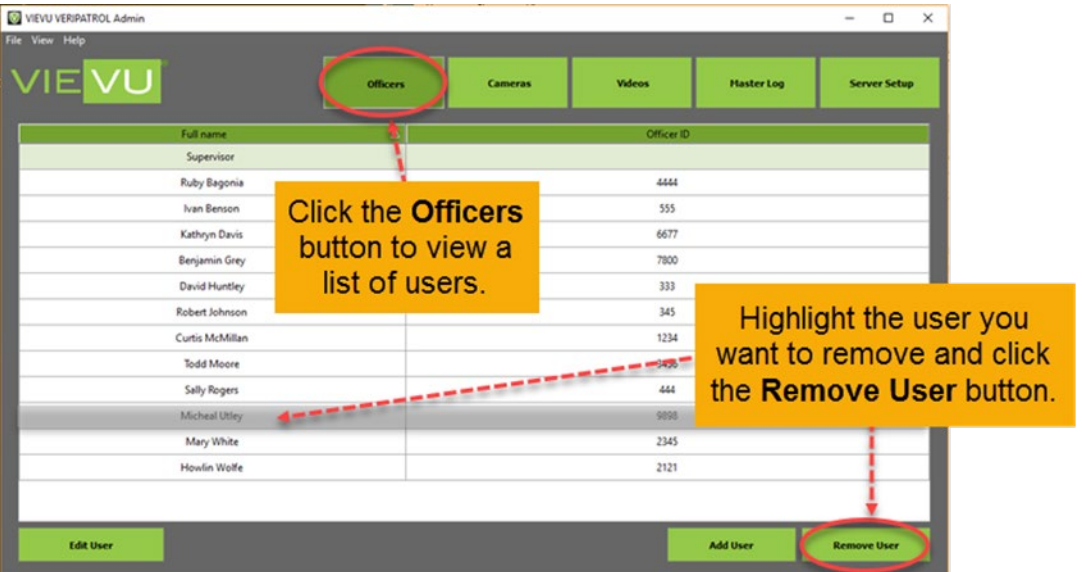

#### <span id="page-26-3"></span>**Figure 40**

- 2. Highlight the user to be removed and click on the **Remove User** button.
- 3. A confirmation window will be displayed.
- 4. Click on the **Yes** button to remove the user or click on the **No** button to cancel the operation.
- 5. The user account is removed.

**Note: All videos for the user will remain in the system even after a user is deleted.**

### <span id="page-26-0"></span>**Editing Users**

Existing officer accounts and security permissions may be changed according to agency policy changes.

 $\rightarrow$  To edit a user in the VERIPATROL system:

- 1. From the VERIPATROL Admin Application console, click on the **Officers** tab.
- 2. Click on the **Edit User** button.
	- Alternatively, double-click on any listed user to display the User Settings window for that user.
- 3. Make any changes necessary and click on the **OK** button.

#### <span id="page-26-1"></span>**Cameras**

This section details the cameras tab, camera settings, and the camera assignment process. The LE3, LE4, LE4 mini, LE5, and LE5 LITE cameras are supported by VERIPATROL.

### <span id="page-26-2"></span>**Camera Settings**

Each camera has configurable device settings.

**Note: There are no settings available for the LE2 camera; It records in SD video resolution only and with the microphone On.**

#### $\rightarrow$  To select camera settings:

1. From the VERIPATROL Application Console, click on the **Cameras** tab.

**Note: The camera settings should be selected before assigning VIEVU cameras. The camera settings are applied to the VIEVU camera only during the assigning process.**

- 2. Click on the **Camera Settings** button.
- 3. The Camera Settings window is displayed [\(Figure 41\)](#page-27-1).

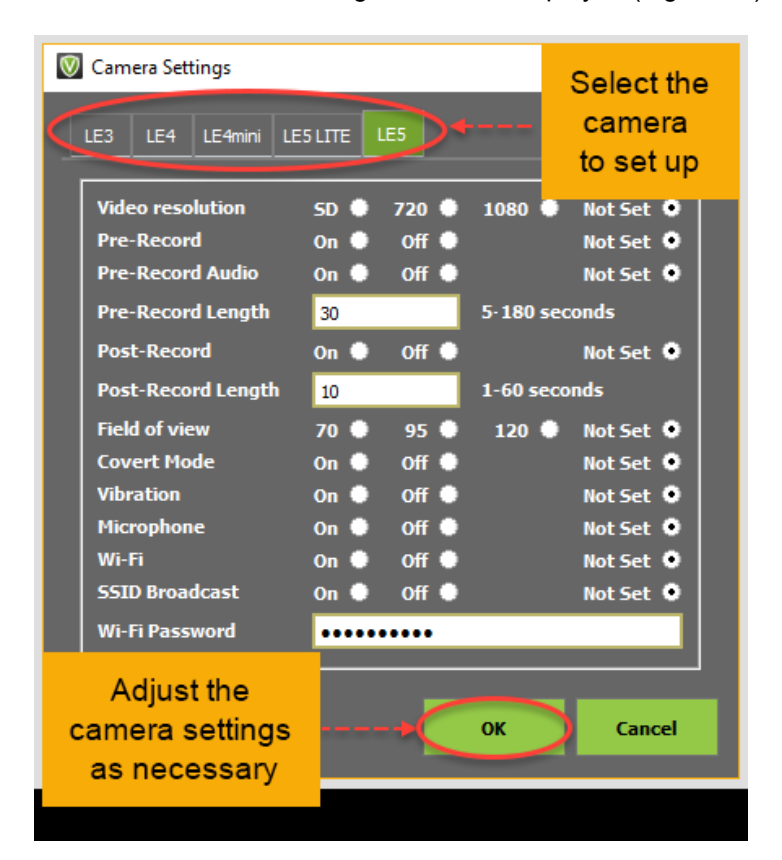

#### <span id="page-27-1"></span>**Figure 41**

4. Select the camera model and make the required settings changes.

**Note: When the SSID Broadcast option is disabled (feature is enabled by default), only users who can provide the camera's serial number can connect to this camera via a WiFi network. When the Post-Record option is enabled (feature is disabled by default), the camera will keep recording for 30 seconds after the camera is turned off.**

5. Make any necessary changes to the camera settings and click on the **OK** button.

### <span id="page-27-0"></span>**Assigning Cameras**

The provided upload cables will be used to perform the assigning procedure. The LE4 upload cable has three connectors and the LE5 upload cable has two connectors [\(Figure 42\)](#page-28-0).

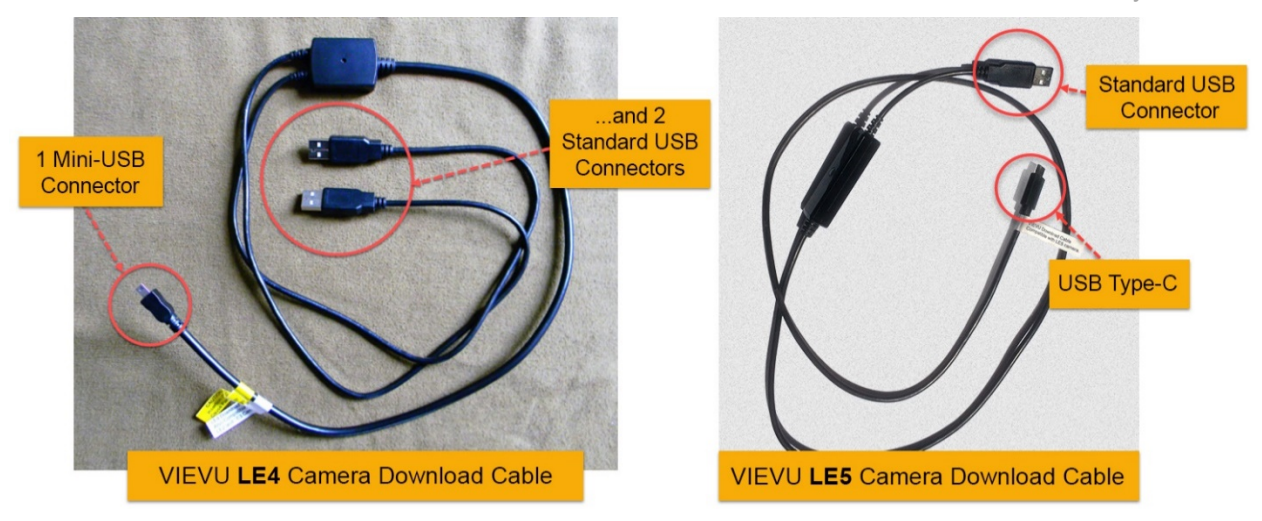

<span id="page-28-0"></span>**Note: The download cable has 2 standard USB connectors and 1 mini-USB connector for the LE5L and prior cameras [\(Figure 43\)](#page-28-1). The LE5 has 1 standard USB connectors and 1 USB Type-C connector for LE5 cameras [\(Figure 44\)](#page-29-0).**

<span id="page-28-1"></span>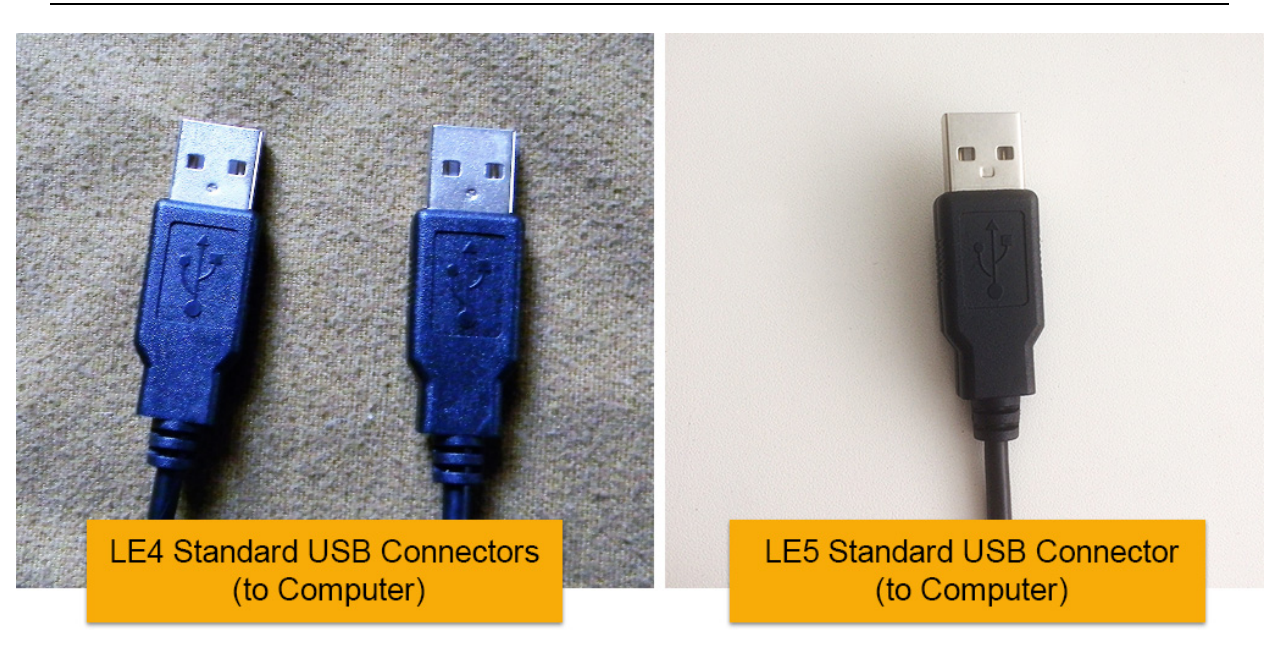

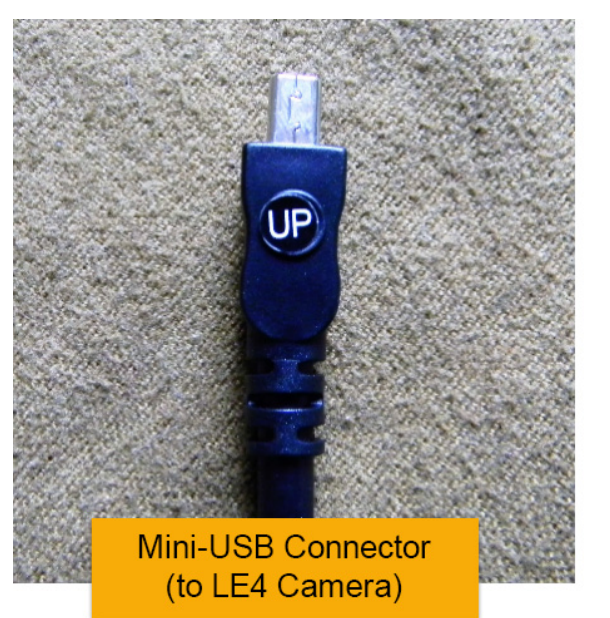

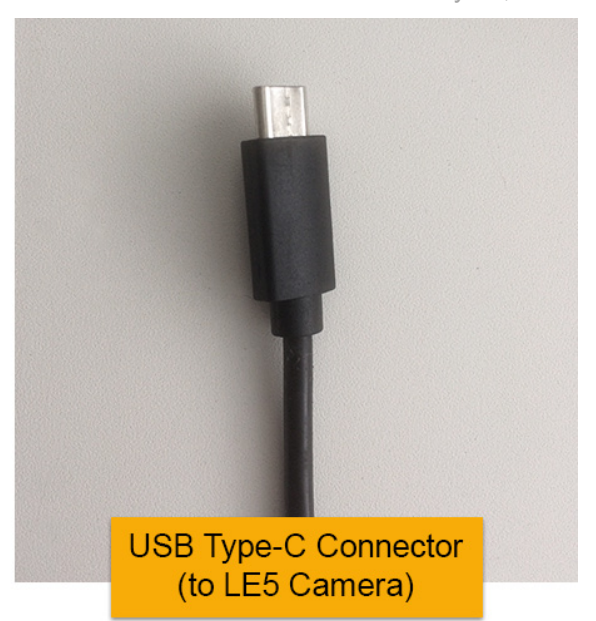

<span id="page-29-0"></span>**Figure 44**

- $\rightarrow$  Connecting the download cable:
	- 1. Connect the two large ends of the supplied USB download cable for LE4 camera and one large end for LE5 camera to any two/one standard USB ports on your computer [\(Figure 45\)](#page-29-1).

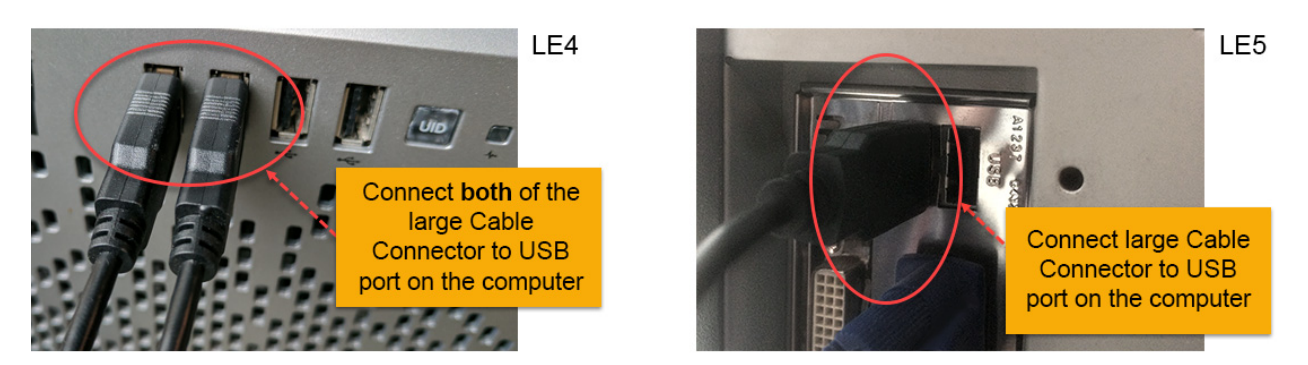

- <span id="page-29-1"></span>A USB hub can be used if there aren't enough ports available on a computer,.
- 2. Rotate the rubber USB cover on the bottom of the camera to reveal the mini-USB port for LE4 camera [\(Figure 46\)](#page-30-0).

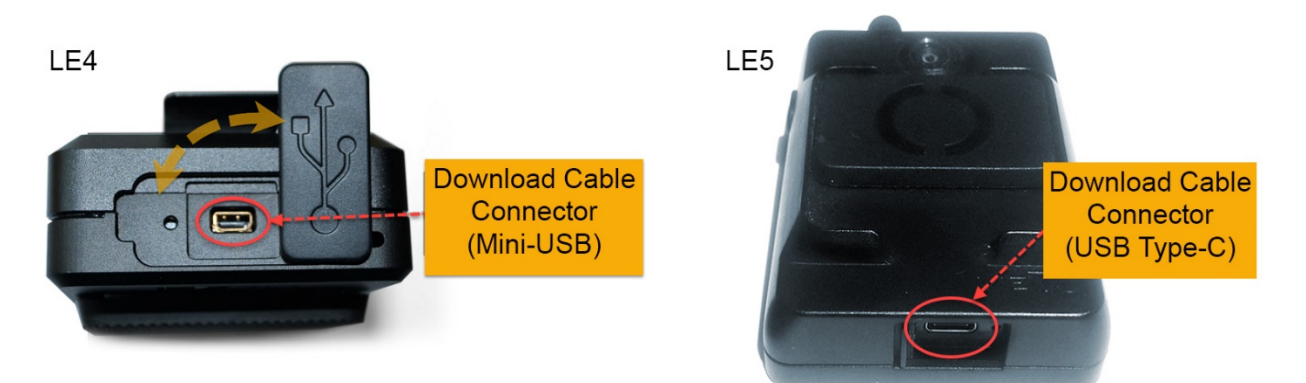

<span id="page-30-0"></span>3. Connect mini-USB cable connector to the port on the bottom of the camera [\(Figure 47\)](#page-30-1).

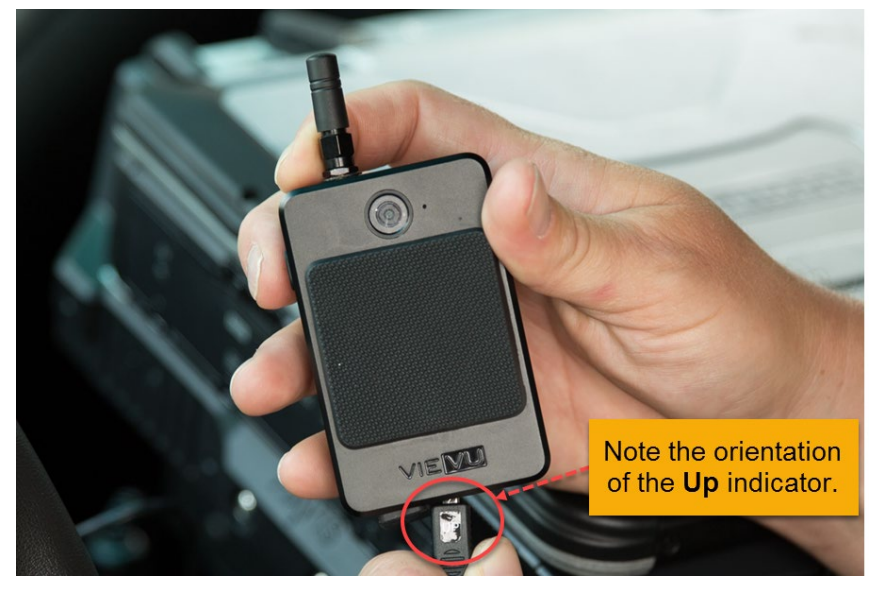

#### <span id="page-30-1"></span>**Figure 47**

**Note: The mini-USB connector is keyed so that the connected cable has the proper orientation. Do** *not* **force this connector, as it could damage the connector or the camera port.**

- $\rightarrow$  To assign a camera to a User:
	- 1. From the VERIPATROL Admin Application Console, click on the **Cameras** tab.

**Note:Both the USB and RS-232 connectors must be connected to USB ports on the computer.**

- 2. Connect the appropriate ends of the supplied camera download cable to the camera and the computer.
- 3. Turn the camera ON once it is connected.

**Note: Only the LE3 and LE2 camera must be powered on before they are able to connect to VERIPATROL. The LE4 and newer models will turn on automatically when connected to a computer or docking station.**

4. The **Camera Information** window is displayed showing the **Serial number** of the camera currently connected [\(Figure 48\)](#page-31-0).

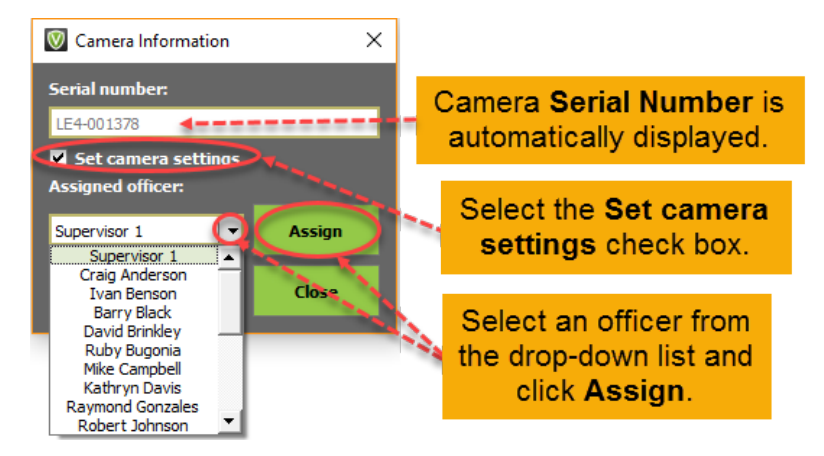

<span id="page-31-0"></span>**Figure 48**

- 5. Click on the **Assigned officer** drop-down menu and select the User to assign the camera to.
	- **If an error message is received, verify that both standard USB cable connectors are** connected to the computer, the mini-USB connector is connected to the camera, and the camera is ON.
- 6. Select the **Set Camera Settings** check box to apply changes to camera settings.

**Note: To assign a camera, all video files must be removed. This is a security process that prevents video files from being downloaded to any other VERIPATROL installation. Once the camera has been assigned to a VERIPATROL installation, the videos cannot be downloaded anywhere else. Contact VIEVU if assistance is needed.**

- 7. Click on the **Assign** button.
	- If a camera was used to record video prior to assigning, the following message is displayed indicating video files were found on the camera [\(Figure 49\)](#page-31-1).

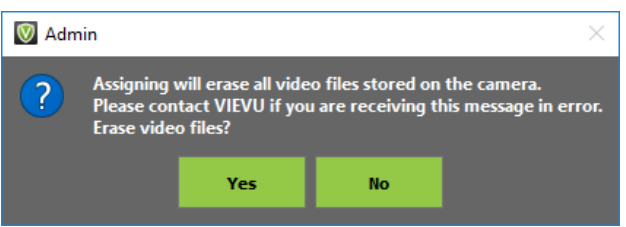

- <span id="page-31-1"></span> Click on the **Yes** button to erase the video files, format the camera, and continue the assignment process.
- Click on the **No** button to cancel the camera assignment.

8. A confirmation window is displayed to indicate successful camera assignment [\(Figure 50\)](#page-32-1).

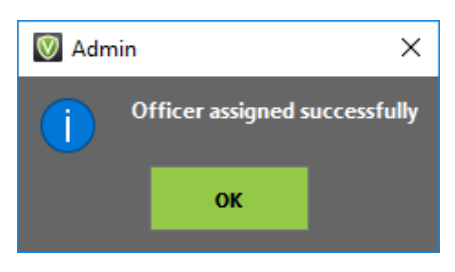

<span id="page-32-1"></span>**Figure 50**

- 9. Click on the **OK** button.
- 10. Click on the **Close** button to close the Camera Information window.

#### **CAMERA ASSIGNMENT FIRMWARE UPDATE TRIGGER**

If automatic camera firmware updates are enabled and updates are currently available for a camera, a window such as the following is displayed prior to completing the camera assignment [\(Figure 51\)](#page-32-2).

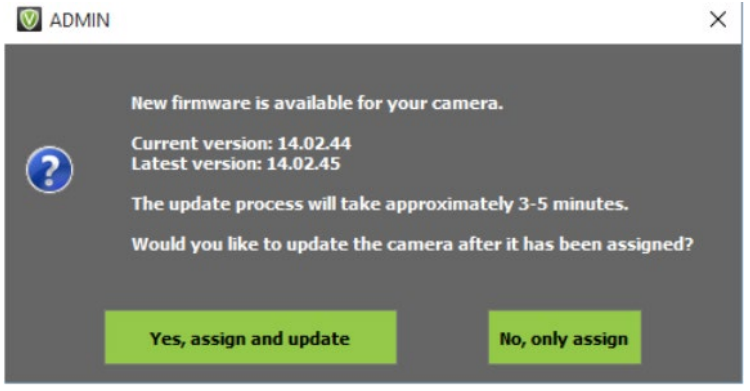

#### <span id="page-32-2"></span>**Figure 51**

 $\rightarrow$  To update the firmware during the camera assignment:

- 1. Click on the **Yes, assign and update** button when the updated is triggered.
	- To skip the firmware update and assign the camera anyway, click on the **No, only assign** button.
- 2. The firmware update begins.
- 3. The camera can now be turned **Off** and disconnected.

### <span id="page-32-0"></span>**Unassigning Cameras**

Unassigning a camera removes the camera from the VERIPATROL database and allows it to be assigned to another **Officer**.

#### **Note: This does not affect any videos that are currently stored in the VERIPATROL system**

 $\rightarrow$  To unassign a camera from a user:

- 1. From the VERIPATROL Admin Application Console, click on the **Cameras** tab.
- 2. Highlight the camera to be unassigned and click on the **Unassign camera** button.
- 3. Click on the **Yes** button to unassign the camera [\(Figure 52\)](#page-33-3).

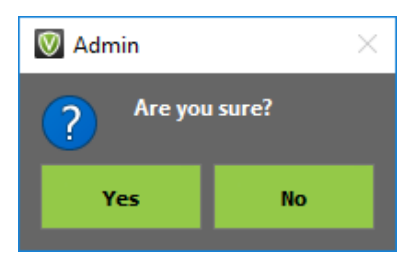

<span id="page-33-3"></span>**Figure 52**

### <span id="page-33-0"></span>**Master Log**

This section details the Master Log where the chain of evidence associations with videos are tracked and managed.

### <span id="page-33-1"></span>**Viewing the Master Log**

A user with administrator security settings can view all event records recorded by the VERIPATROL system.

- $\rightarrow$  To view the Master Log:
	- 1. Click on the **Master Log** tab.

### <span id="page-33-2"></span>**Logging Settings**

VERIPATROL allows for the customization of several logging features.

- $\rightarrow$  To change the logging settings:
	- 1. Click on the **Master Log** tab.

**Note: The Settings button is only available when the VERIPATROL Admin software is accessed from the server.**

- 2. Click on the **Settings** button.
- 3. The Master Log Settings window is displayed [\(Figure 53\)](#page-33-4).

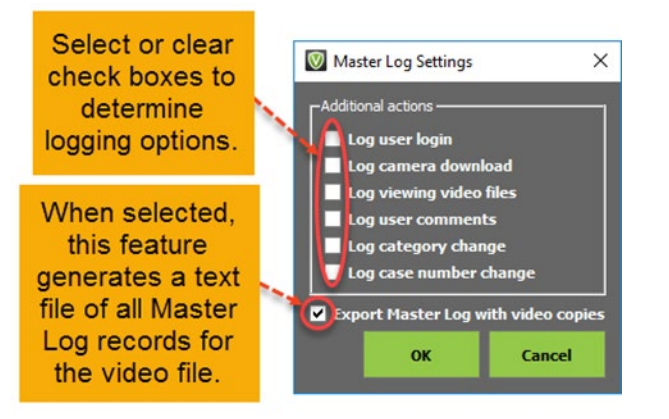

- <span id="page-33-4"></span>4. Select or clear check boxes to enable or disable the additional logging actions.
- 5. When finished, click on the **OK** button.

 $\Box$  $\mathbf{\times}$ 

#### **EXPORTING MASTER LOG WITH VIDEO COPIES**

When enabled, this feature creates a text file containing all Master Log records related to a video file whenever a copy is made. The text file name is the same as the video file name. This provides a chain of custody record of the time the video was downloaded, when the copy was made, and any additional logging events that may have occurred while the video was stored in the system. This feature is enabled by default and is turned On/Off from the Master Log Settings menu.

### <span id="page-34-0"></span>**Loading Older Records**

When accessing the Admin application, only the last 7 days of Master Log entries are displayed.

 $\rightarrow$  To display older records stored in the system:

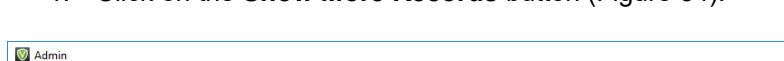

1. Click on the **Show More Records** button [\(Figure 54\)](#page-34-2).

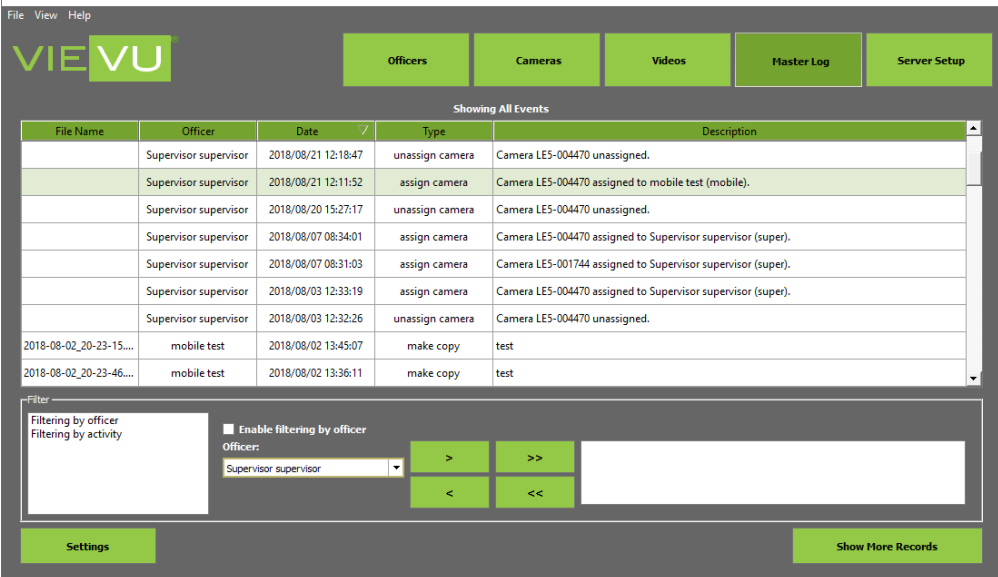

#### <span id="page-34-2"></span>**Figure 54**

- 2. From the **Show More …** window, select to show entries for the **Last Month**, the **Last Quarter**, the **Last Six Months**, the **Last Year**, for a specified range of dates, or show **All Video**.
- 3. Click on the **Load** button.

### <span id="page-34-1"></span>**Master Log Filtering**

Master Log entries can be filtered by Officer and Officer ID.

#### **BY OFFICER**

- $\rightarrow$  To enable filtering by officer:
	- 1. Select **Filtering by officer** in the filter box [\(Figure 55\)](#page-35-0).

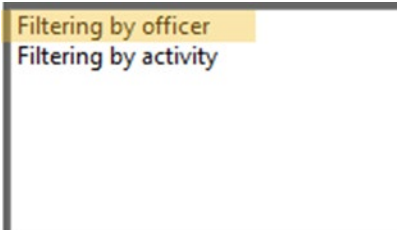

- <span id="page-35-0"></span>2. Select the user(s) in the Officer drop-down menu to add to the filtering criteria.
	- Click on the **>** button to add a user to the filtering criteria.
	- Highlight a user and click on the **<** button to remove it from the filtering criteria.
	- The **>>** and **<<** buttons add all users and remove all users from the filtering criteria.
- 3. Select the **Enable filtering by Officer** check box [\(Figure 56\)](#page-35-1).

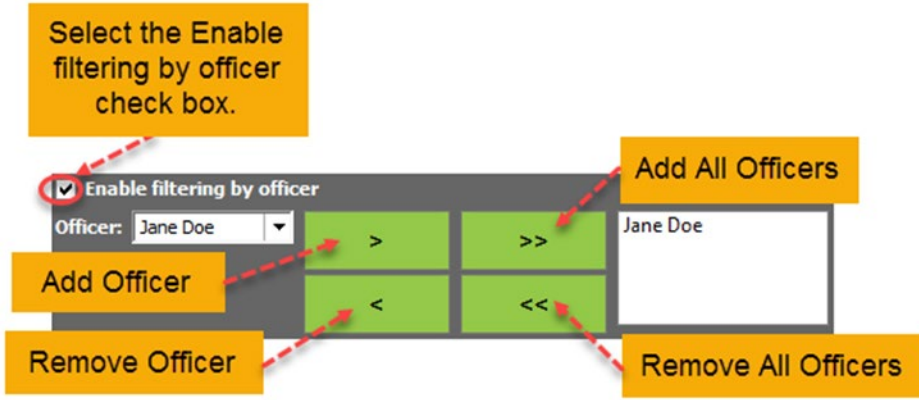

<span id="page-35-1"></span>**Figure 56**

4. Once enabled, only actions performed by the selected officer are displayed.

#### **BY ACTIVITY**

Entries displayed in the Master Lo**g** window can be filtered by Activity Type.

- $\rightarrow$  To enable filtering by activity:
	- 1. Select **Filtering by activity** in the filter box [\(Figure 57\)](#page-35-2).

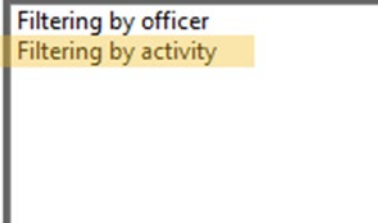

<span id="page-35-2"></span>**Figure 57**

2. Select the **Activity Type(s)** from the drop-down menu to add to the filtering criteria.

- Click on the **>** button to add an Activity Type to the filtering criteria.
- Highlight an Activity Type and click on the **<** button to remove it from the filtering criteria.
- The **>>** and **<<** buttons add and remove all activities from the filtering criteria [\(Figure 58\)](#page-36-2).

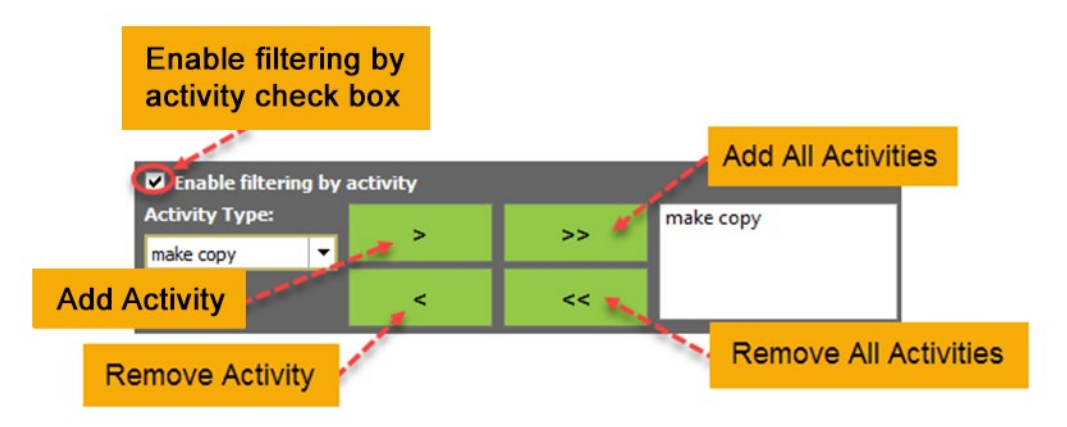

- <span id="page-36-2"></span>3. Select the **Enable filtering by activity** check box.
- 4. Once enabled, only entries of the selected type are displayed.

### <span id="page-36-0"></span>**Server Setup**

This section details the **Server Setup** tab, files storage creation, categories, and retention periods.

### <span id="page-36-1"></span>**File Storage**

VERIPATROL server file storage locations are configurable.

#### **ADDING FILE STORAGE LOCATIONS**

 $\rightarrow$  To add a storage location:

1. Click on the **Server Setup** tab.

**Note: The Server Setup button is only available when accessed on the server.**

2. The Server Setup window is displayed [\(Figure 59\)](#page-37-0).

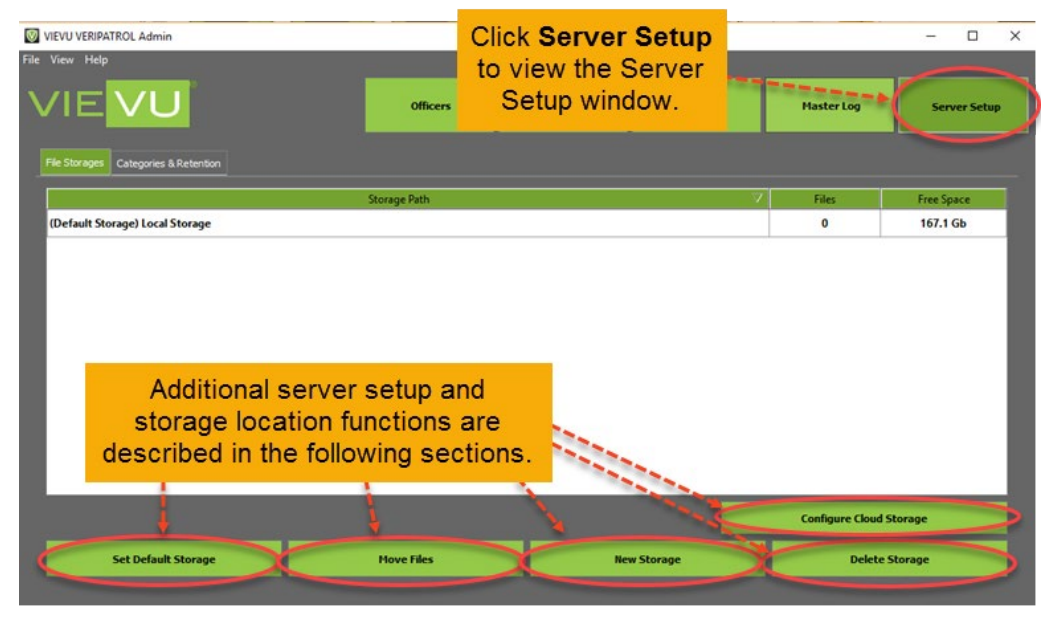

#### <span id="page-37-0"></span>**Note: If video files will be stored at another location, the service "VIEVU VERIPATROL Server" log on credentials must be changed to one that has read/write permissions to it.**

- 3. Click on the **New Storage** button.
- 4. The Storage Details window is displayed [\(Figure 60\)](#page-37-1).

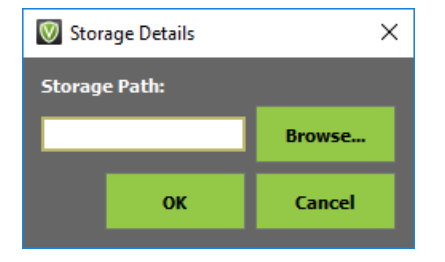

#### <span id="page-37-1"></span>**Figure 60**

- 5. Enter the Storage Path into the empty field and click on the **OK** button.
	- Click on the **Browse** button to use the Windows Explorer interface to select a location.

**Note: If an error is received, the storage location has been entered incorrectly or permissions are not set up correctly.**

#### **DELETING FILE STORAGE LOCATIONS**

- $\rightarrow$  To delete an existing storage location:
	- 1. Click on the **Server Setup** button.
	- 2. Highlight the video storage to be removed and click on the **Delete Storag**e button.
	- 3. A confirmation window is displayed [\(Figure 61\)](#page-38-0).

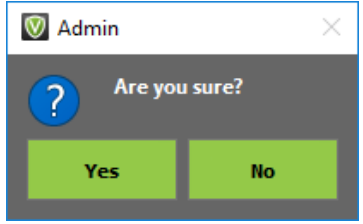

<span id="page-38-0"></span>**Figure 61**

4. Click on the **Yes** button to confirm and remove the selected storage location.

#### **DEFAULT STORAGE LOCATION**

 $\rightarrow$  To set a default storage location:

- 1. Click on the **Server Setup** tab.
- 2. Highlight the video storage to set as the default and click on the **Set Default Storage** button [\(Figure 62\)](#page-38-1).

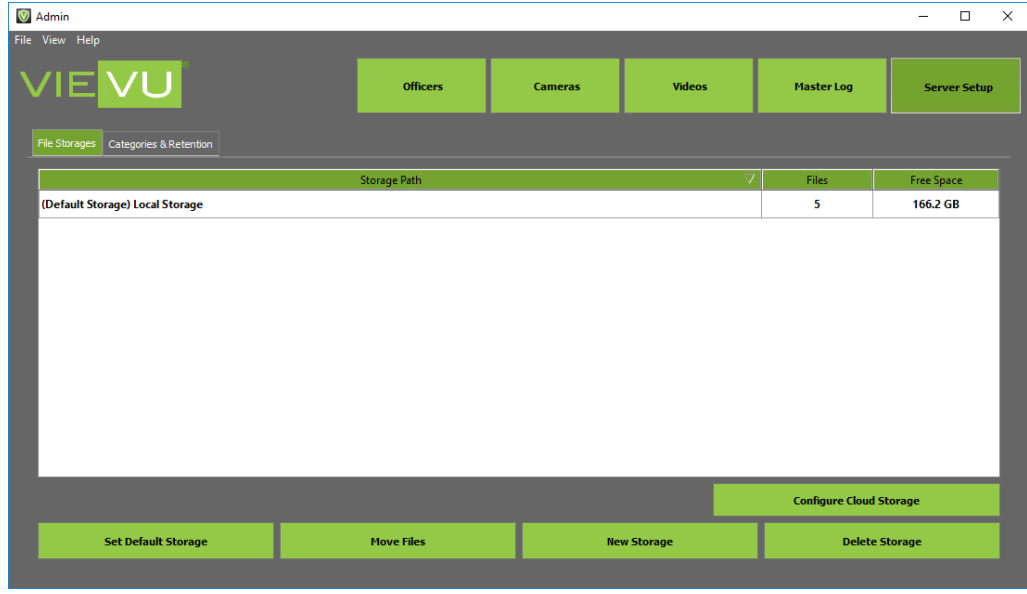

<span id="page-38-1"></span>**Figure 62**

- 3. **(Default Storage)** is listed to the left of the storage location.
	- All users configured to use the default storage location are mapped to the new location.

**Note: The Default Storage is used by all users unless a specific storage is configured in their user profile.**

#### **MOVING EXISTING FILES**

**WARNING: We have attempted to make the file transfer process as safe and error free as possible; however, there is always a risk of information being lost or corrupted during the transfer. Generating a backup prior to the transfer is always recommended.**

- $\rightarrow$  To move an existing storage location:
	- 1. Click on the **Server Setup** tab.

#### **Note: The new storage location must be added to the system before files can be transferred to it.**

- 2. Highlight the storage location to be moved and click on the **Move Files** button.
- 3. The Select file storage window will be displayed.
- 4. Click on the **Browse…** button to select the destination for the files to be moved to and then click on the **OK** button [\(Figure 63\)](#page-39-0).

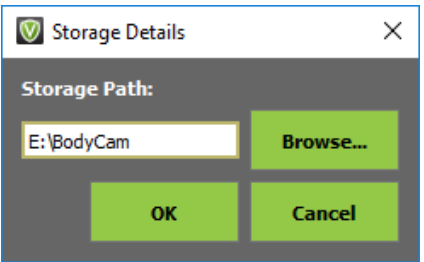

#### <span id="page-39-0"></span>**Figure 63**

5. The files will be moved from the default storage location to the highlighted location.

#### **VERIPATROL CLOUD STORAGE**

VERIPATROL Cloud is a cloud-based storage solution for video files uploaded to the VERIPATROL system. Configuring Cloud storage directs VERIPATROL to store the video files in the Microsoft Azure Cloud. Please contact VIEVU if to purchase VERIPATROL Cloud storage or for assistance completing these steps.

**Note: Once the Cloud is activated, any videos currently stored in the Default Storage Location are transferred to the Cloud. If you do not want existing videos to be transferred, change the default storage location to an empty location before configuring the Cloud.**

- $\rightarrow$  To configure VERIPATROL Cloud Storage:
	- 1. Click on the **Server Setup** tab.
	- 2. Click on the **Configure Cloud Storage** button.
	- 3. The Cloud Integration window is displayed [\(Figure 64\)](#page-39-1).

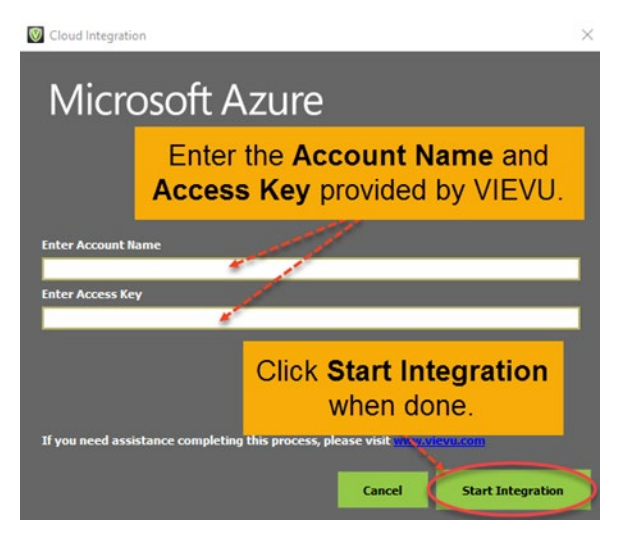

<span id="page-39-1"></span>**Figure 64**

- 4. Input the **Account Name** and **Access Key** received from VIEVU.
- 5. Click on the **Start Integration** button.
- 6. After the integration is finished, click on the **Finish Integration** button.
- 7. Video files are automatically transferred to the cloud approximately 1 hour after download.

#### **Note: Video files that have been transferred to the cloud are listed in** *italics* **in the video list.**

#### **DISABLING THE CLOUD**

VERIPATROL Cloud can be deactivated at any time. Movement to and from the Cloud is available at any time without any impact on the setup of the VERIPATROL system or user interaction with the system.

**Note: In network installations, the Server Setup tab in the Admin application is only accessible from the server. The Server Setup tab is not available from the Admin application on a client workstation.**

- $\rightarrow$  To disable the cloud:
	- 1. Log in to the Admin application on the server
	- 2. On the **Server Setup** tab, click on the **Configure Cloud Storage** button.
	- 3. Click on the **Disable Cloud** button.
	- 4. Select the location where the video files should be moved to.
	- 5. VERIPATROL will now transfer all video files stored in the Cloud to the local storage location.
		- **If the network connection drops or the file transfer is interrupted, VERIPATROL will display an** error message.
		- When the network connection has recovered, repeat the disable Cloud process again.
		- **The transfer process will begin from where it left off.**
	- 6. When the file transfer is complete, VERIPATROL confirms that Cloud is now disabled.

### <span id="page-40-0"></span>**Categories and Retention**

Each category can be assigned a defined retention period in days. This retention time determines how long videos of a particular category remain in VERIPATROL before they are deleted.

There are 6 predefined categories that come with VERIPATROL:

- Arrest
- **-** Ticket
- Report
- Contact
- **Interview**
- **•** Other

**Note: The default category is a blank entry and has a retention period of 9999 days. This category is assigned to all newly uploaded videos.**

#### **ADDING FILE CATEGORIES**

- $\rightarrow$  To add a file category:
	- 1. Click on the **Server Setup** button.
	- 2. Click on the **Categories & Retention** tab [\(Figure 65\)](#page-41-0).

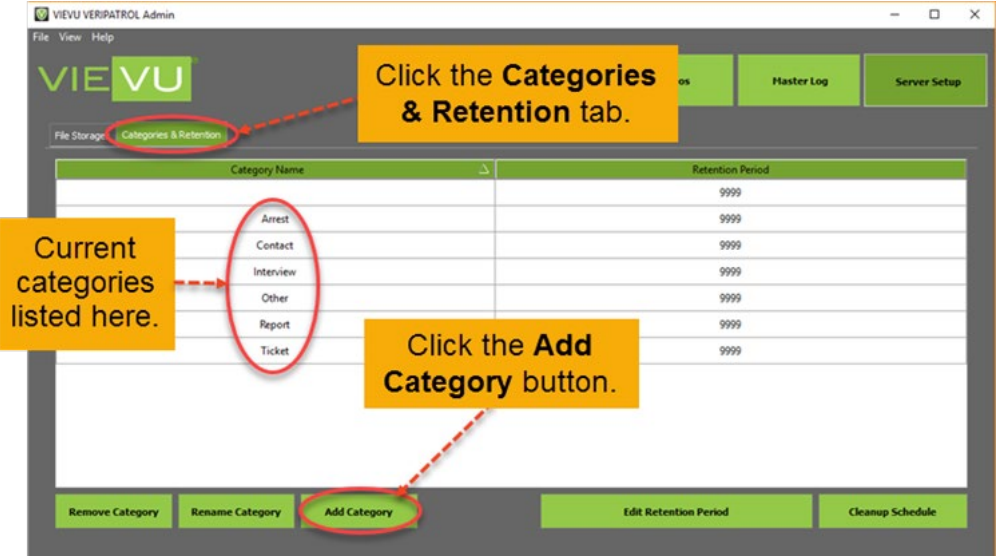

- <span id="page-41-0"></span>3. Click on the **Add Categor**y button.
- 4. The Add Category window is displayed [\(Figure 66\)](#page-41-1).

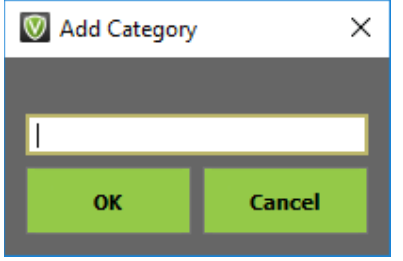

#### <span id="page-41-1"></span>**Figure 66**

- 5. Type in a category name and click on the **OK** button.
- 6. The new category is now listed on the file category window.

#### **REMOVING FILE CATEGORIES**

 $\rightarrow$  To remove a file category:

- 1. Click on the **Server Setup** tab.
- 2. Click on the **Categories & Retentio**n tab.
- 3. Highlight the category to be removed and click on the **Remove Category** button.
- 4. The category is removed from the file category window.

**Note: Any videos set to the removed category return to a blank category status.**

#### **RENAMING FILE CATEGORIES**

The name of a category can be changed in VERIPATROL.

- $\rightarrow$  To rename a file category:
	- 1. Click on the **Server Setu**p tab.
	- 2. Click on the **Categories & Retentio**n tab.
- 3. Highlight the category to be renamed and click on the **Rename Category** button.
- 4. The Rename Category window is displayed.
- 5. Type in a new category name and click on the **OK** button [\(Figure 67](#page-42-0)**)**.

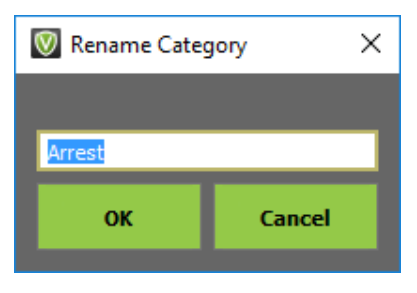

<span id="page-42-0"></span>6. The renamed category is now listed on the File Category window.

**Note: Any videos that were set to the old category name will be changed to the new category name.**

#### **SETTING RETENTION PERIODS**

Each *File Category* has its own retention period. When a video is set to a file category its deletion date is based on the retention value of the category. When VERIPATROL is installed, the default retention period is a blank category with a length of 9999 days.

**Note: Use caution whenever you modify the retention policy as any videos that are removed cannot be recovered with the application.**

- $\rightarrow$  To enable a retention period or to change an existing retention period:
	- 1. Click on the **Server Setup** tab.
	- 2. Click on the **Categories & Retention** tab on the top-left corner.
	- 3. Highlight the file category that requires changes.
	- 4. Click on the **Edit Retention Period** button.
	- 5. The Retention Period window is displayed [\(Figure 68\)](#page-42-1).

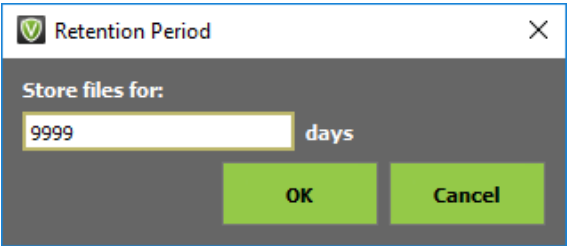

#### <span id="page-42-1"></span>**Figure 68**

6. Enter the number of days (1-9999) for which the videos should be retained.

**Note: If the retention period is modified, all video files that exceed the retention period are removed unless the video is marked Never Delete This Video. The retention period is calculated from the date of upload, not the date of record.**

#### **STORAGE CLEANUP SCHEDULE**

You can schedule the storage cleanup process to run the retention period check routine at a specific time.

#### $\rightarrow$  To set a cleanup schedule:

- 1. Click on the **Server Setup** button.
- 2. Click on the **Categories & Retention** tab.
- 3. Click on the **Cleanup Schedule** button.
- 4. The Storages Cleanup window is displayed [\(Figure](#page-43-0) 69).

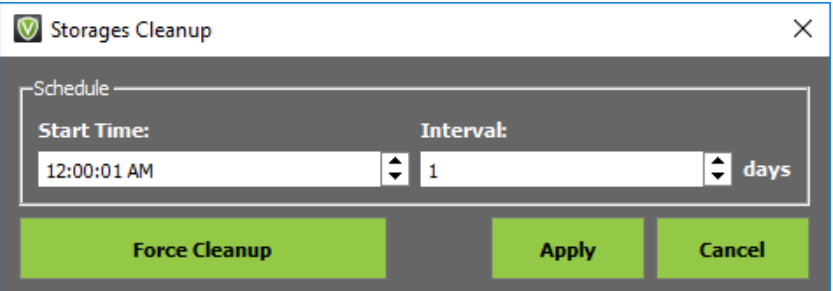

- <span id="page-43-0"></span>5. Select a **Start Time** and a desired **Interval**.
	- **Selecting an interval of 1 day runs the storage cleanup process daily.**
	- Selecting an interval greater than 1 day increases the time between storage cleanup events to the number set.
		- For example, setting a value of 3 runs the storage cleanup every 3 days.
- 6. Click on the **Apply** button after defining the interval.
	- **The Force Cleanup** button can be used to start the storage cleanup process immediately.

# <span id="page-44-0"></span>**VERIPATROL CLIENT APPLICAATION**

This section details operations performed within the VERIPATROL Client application.

### <span id="page-44-1"></span>**Uploading Videos**

The primary purpose of the VERIPATROL Client application is for **Officers** to upload videos. There are two ways to upload videos:

- Uploading Videos from Cameras.
- **Uploading Videos from Computer.**

### <span id="page-44-2"></span>**Uploading Videos From Cameras**

- $\rightarrow$  To upload video from a camera:
	- 1. Connect all ends of the supplied cable to the camera and the computer.
	- 2. Turn the camera ON.

**Note: The LE4, LE4 mini, LE5 and LE5 LITE cameras turn on automatically when connected to the computer.**

3. Click on the **Upload Videos From Camera** button.

**Note: The camera must be connected to the computer and in the ON position to be downloaded. The cable require one or two USB ports. You must connect all of the USB and RS-232 connectors to USB ports on the computer. Use a USB hub if needed.**

4. The Video annotation window is displayed [\(Figure 70\)](#page-44-3).

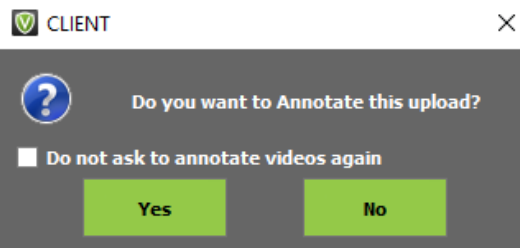

<span id="page-44-3"></span>**Figure 70**

- To watch and document the video during download, click on the **Yes** button.
- To skip this process, click on the **No** button.
- Selecting **Do not ask to annotate videos again** suppresses the annotation prompt.

#### **Note: This setting can be re-enabled in the File>Settings menu.**

5. The VidLock security window is displayed [\(Figure 71\)](#page-45-0).

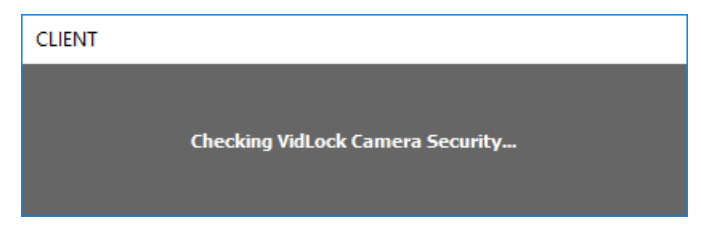

- <span id="page-45-0"></span>**If a camera has not been assigned prior to download, an error message is displayed (Figure** [72\)](#page-45-1).
- **•** Contact a program administrator for assistance.

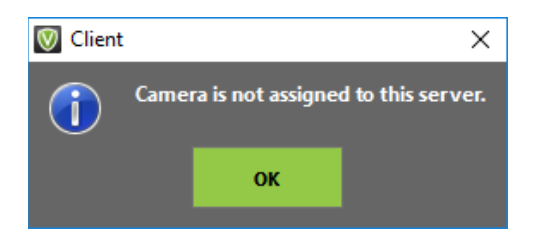

<span id="page-45-1"></span>**Figure 72**

6. If video annotation was selected, the annotation window is displayed [\(Figure 73\)](#page-45-2).

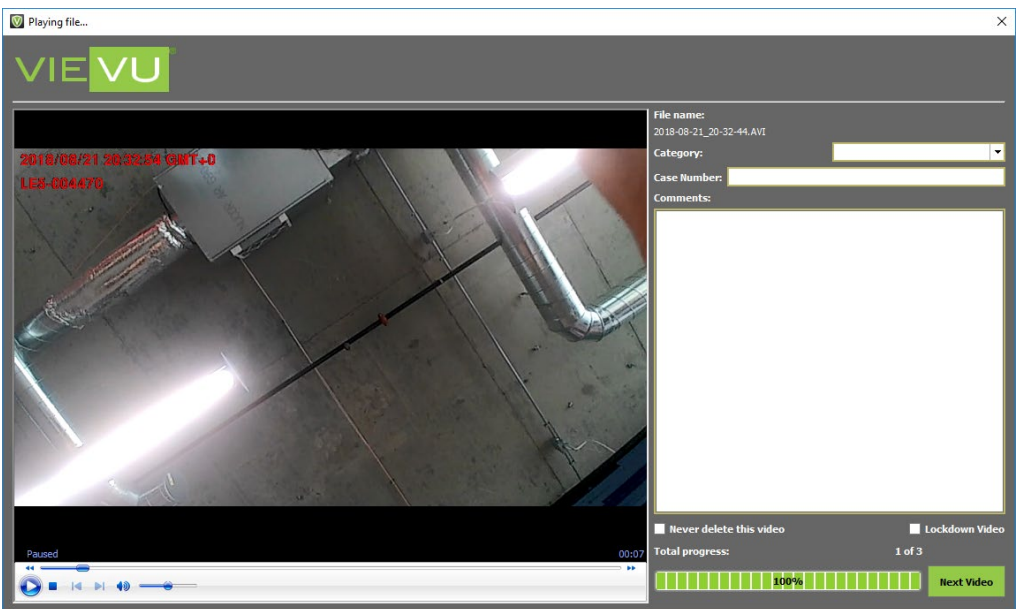

- <span id="page-45-2"></span> Select a **Category**, add a **Case Number**, add **Comments**, or select the **Never Delete This Video** or **Lockdown Video** options.
- 7. Click on the **Next Video** button to move to the next video when finished.
- 8. If video annotation was not selected, the file download window is displayed [\(Figure 74\)](#page-46-1).

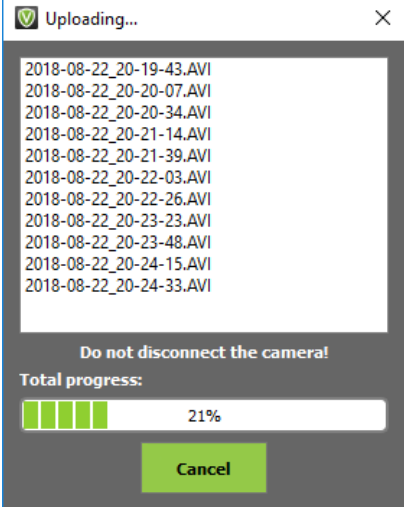

#### <span id="page-46-1"></span>**Figure 74**

- 9. Once the download is complete, the video files are removed from the camera.
- 10. The VERIPATROL Client Application will display all videos that have been uploaded.
- 11. It is now safe to turn off and disconnect the camera from the computer.

### <span id="page-46-0"></span>**Uploading Videos From Computer**

- $\rightarrow$  To upload videos from computer:
	- 1. Click on the **Upload Videos From Computer** button [\(Figure 75\)](#page-46-2).

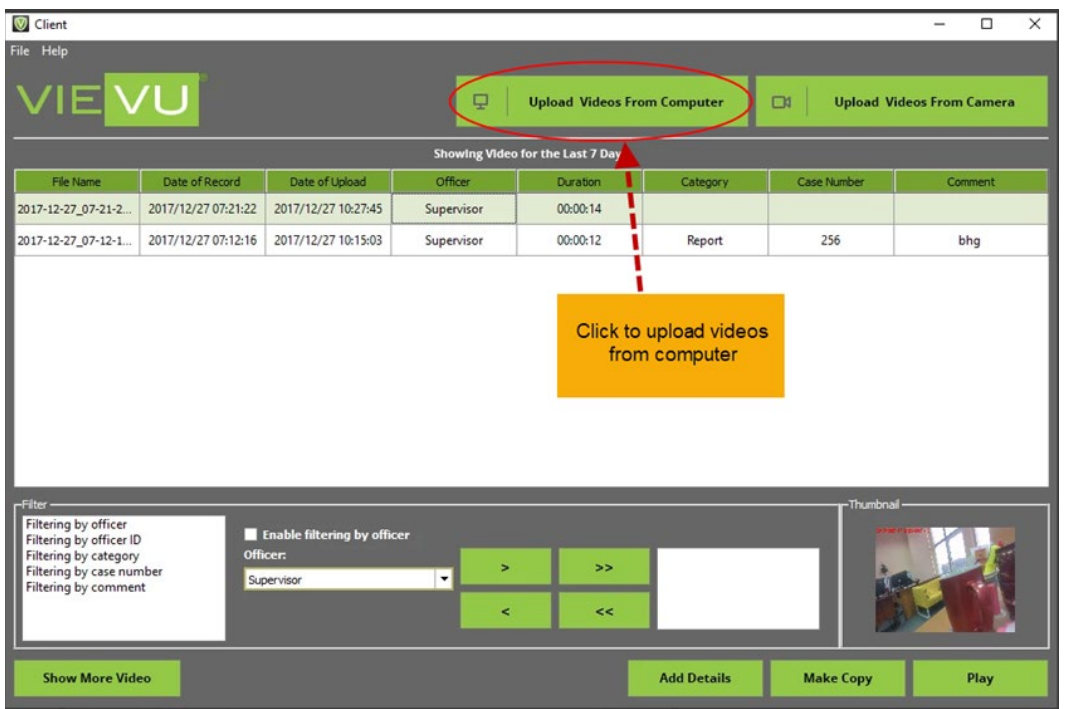

- <span id="page-46-2"></span>2. The dialogue window with browse existing .avi files is displayed.
- 3. The Video annotation window is displayed [\(Figure 76\)](#page-47-0).

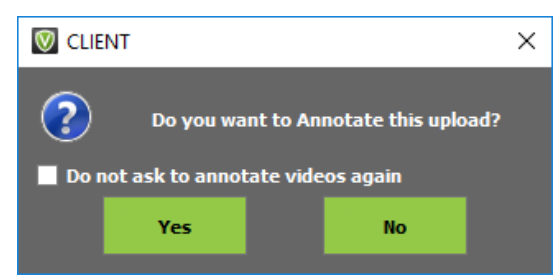

<span id="page-47-0"></span>**Figure 76**

- To watch and document the video during upload, click on the **Yes** button.
- To skip this process, click on the **No** button.

**Note: Placing a checkmark in Do not ask to annotate videos again field stops the annotation question window from appearing in the future. You can re-enable this setting in the File>Settings menu.**

- 4. Select a **Category**, add a **Case Number**, add **Comments**, or select the **Never Delete This Video** or **Lockdown Video** options.
- 5. If video annotation was not selected, the file upload window is displayed [\(Figure 77\)](#page-47-1).

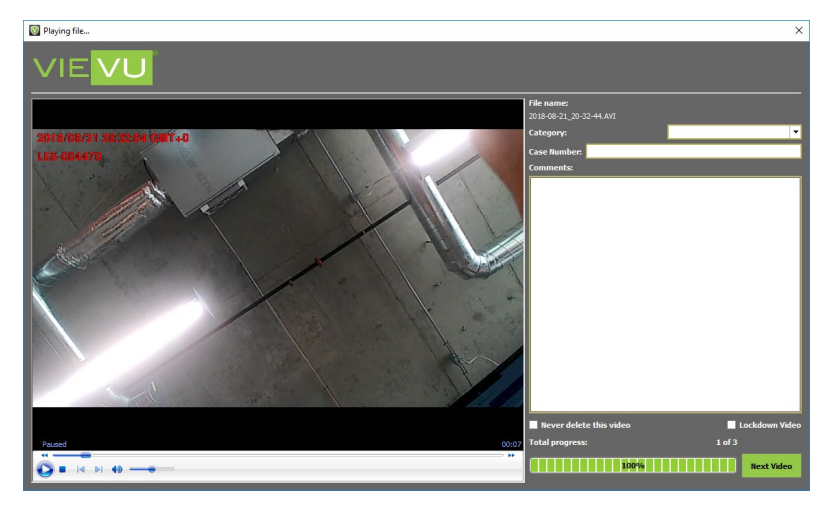

<span id="page-47-1"></span>**Figure 77**

6. The VERIPATROL Client Application displays a window listing all videos that have been uploaded [\(Figure 78\)](#page-48-2).

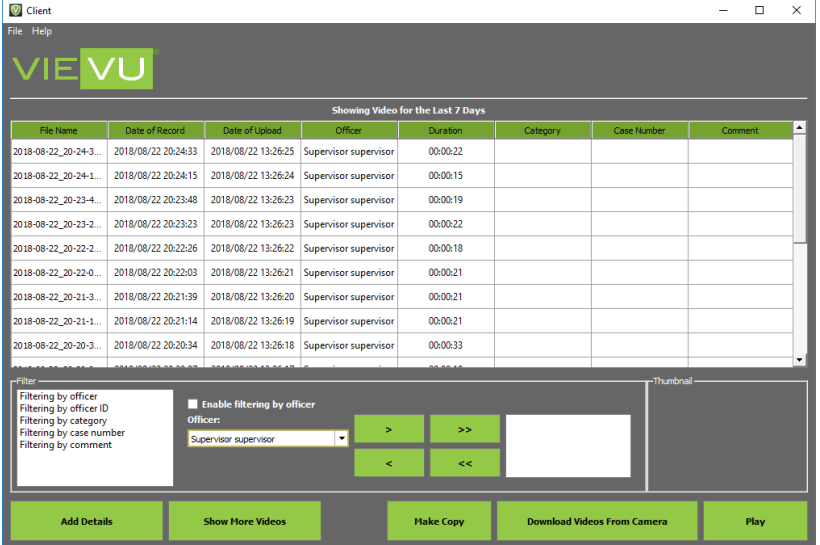

<span id="page-48-2"></span>**Figure 78**

**Note: The creation date for videos from LE2 and LE3 camera may not correspond to the real date.**

**Users may upload videos from computer even if the video was not recorded to the camera. Video must have correct name format and type - .avi.**

**If a video is uploaded to the VERIPATROL with an unsupported codec, the video will not be playable.**

**The system does not make any checks for duplicate files.**

**Users can upload several videos at once, but not more than 100.**

### <span id="page-48-0"></span>**Videos Tab**

The **Videos** tab allows users to view videos in VERIPATROL. Videos can be viewed and edited to varying degrees in the Client and Admin applications; The extent to which videos can be viewed and manipulated is controlled by user security settings.

### <span id="page-48-1"></span>**Playing Videos**

From either VERIPATROL Admin or Client Application Consoles, click on the **Videos** tab to display a list of videos.

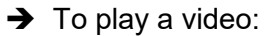

**Note: By default, the video list only displays the last 7 days of video. To display older videos, click on the Show More Videos button.**

- 1. Highlight the video and click on the **Play Video** button.
	- Alternatively, double-click on a video to play it.
- 2. The **Video Playback** window is displayed [\(Figure 79\)](#page-49-1).

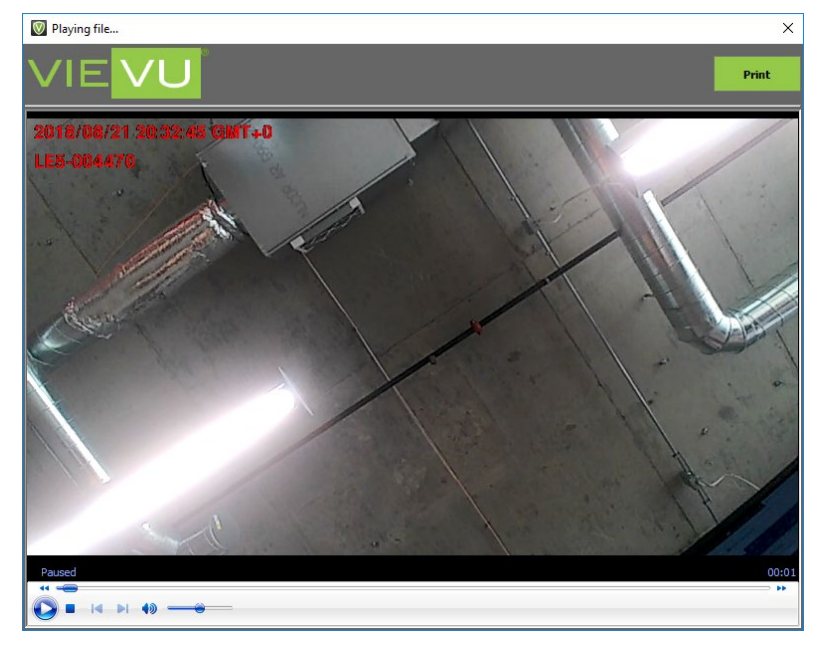

- <span id="page-49-1"></span>**Play, fast forward, or rewind the video.**
- Use the slider bar to navigate to any portion of the video.
- Click on the **X** button to close the Video Playback window and return to the video list.

### <span id="page-49-0"></span>**Loading Older Videos**

When accessing the video list, only the last 7 days of video files are displayed.

- $\rightarrow$  To display older videos stored in the system:
	- 1. Click on the **Show More Videos** tab.
	- 2. The Show More window is displayed [\(Figure 80\)](#page-49-2).

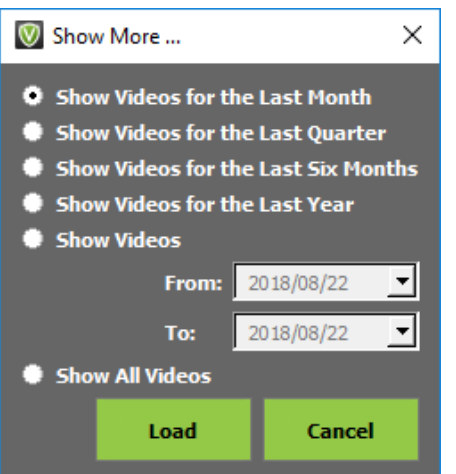

- <span id="page-49-2"></span>3. Select the appropriate option or define a custom range.
- 4. Click on the **Load** button.
- 5. The older videos are loaded into the system.

### <span id="page-50-0"></span>**Filtering Videos**

The videos displayed on the **Videos** window can be filtered by **Officer**, **Officer ID**, **Category**, **Case Number**, or **Comment**.

- $\rightarrow$  To enable filtering by officer:
	- 1. Select **Filtering by officer** in the filter box [\(Figure 81\)](#page-50-1).

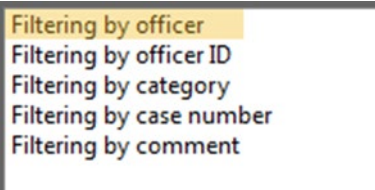

<span id="page-50-1"></span>**Figure 81**

- 2. Select the user from the Officer drop-down menu.
	- Click on the **>** button to add a user to the filtering criteria.
	- Highlight a user and click on the **<** button to remove it from the filtering criteria.
	- The **>>** and **<<** buttons add and remove all users from the filtering criteria.
- 3. Select the **Enable filtering by officer** check box [\(Figure 82\)](#page-50-2).

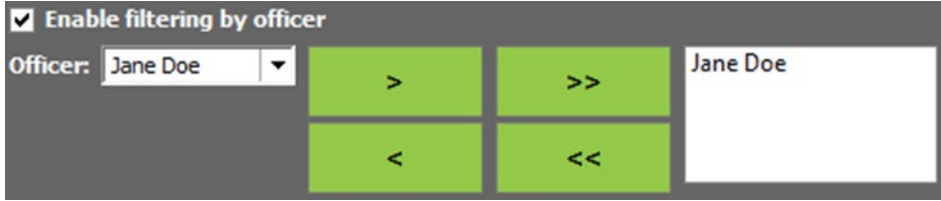

<span id="page-50-2"></span>**Figure 82**

- 4. Once enabled, only videos uploaded by the selected officer(s) are displayed.
- $\rightarrow$  To enable filtering by Officer ID:
	- 1. Select **Filtering by Officer ID** in the filter box [\(Figure 83\)](#page-50-3).

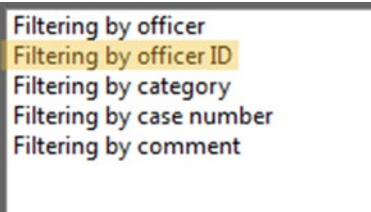

#### <span id="page-50-3"></span>**Figure 83**

2. Input the Officer ID in the **Officer ID** field and click on the **Search** button [\(Figure 84\)](#page-51-0).

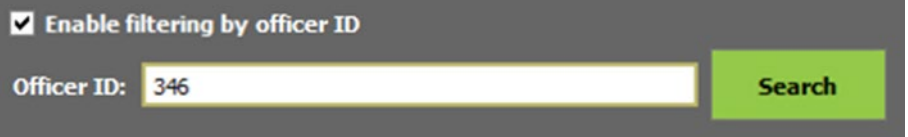

- <span id="page-51-0"></span> $\rightarrow$  To enable filtering by category:
	- 1. Select Filtering by category in the filter box [\(Figure 85\)](#page-51-1).

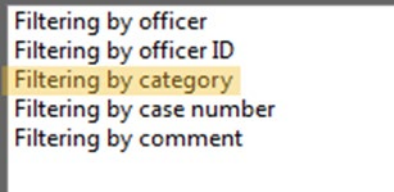

#### <span id="page-51-1"></span>**Figure 85**

- 2. Select any number of categories from the drop-down menu to add to the filtering criteria.
	- Click on the **>** button to add a category to the filtering criteria.
	- Highlight a category and click on the on **<** button to remove it from the filtering criteria.
	- The **>>** and **<<** buttons add and remove all categories from the filtering criteria.
- 3. Select the **Enable filtering by category** check box [\(Figure 86\)](#page-51-2).

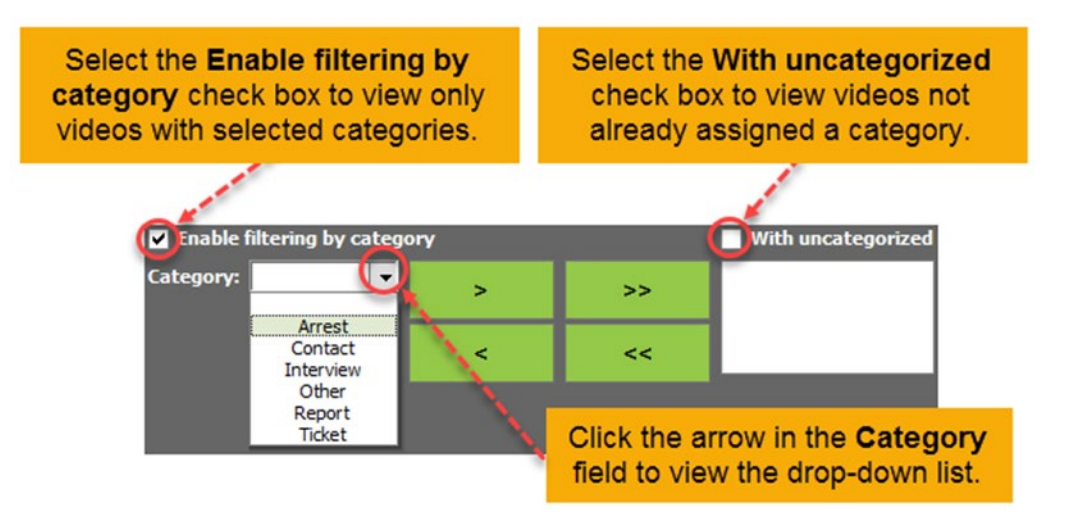

- <span id="page-51-2"></span>4. With this check box enabled, only videos that contain the selected categories are displayed.
	- Select the **With uncategorized** check box to include videos that have not yet been categorized.
- $\rightarrow$  To enable filtering by case number:
	- 1. Select **Filtering by case number** in the filter box [\(Figure 87\)](#page-52-1).

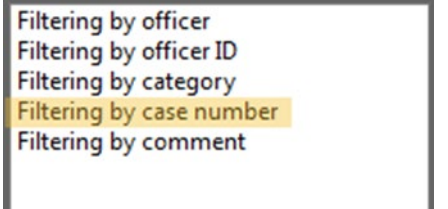

<span id="page-52-1"></span>2. Input the case number into the **Case Number** field and click on the **Search** button [\(Figure 88\)](#page-52-2).

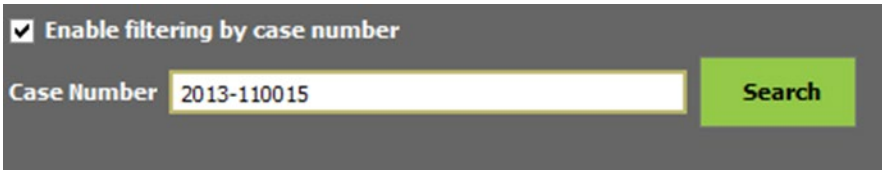

<span id="page-52-2"></span>**Figure 88**

- $\rightarrow$  To enable filtering by comment:
	- 1. Select **Filtering by comment** in the filter box [\(Figure 89\)](#page-52-3).

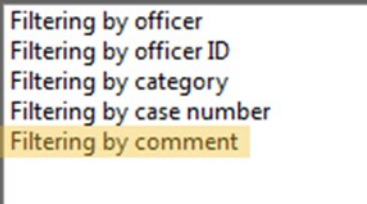

#### <span id="page-52-3"></span>**Figure 89**

2. Input the comment in the **Comments** field and click on the **Search** button [\(Figure 90\)](#page-52-4).

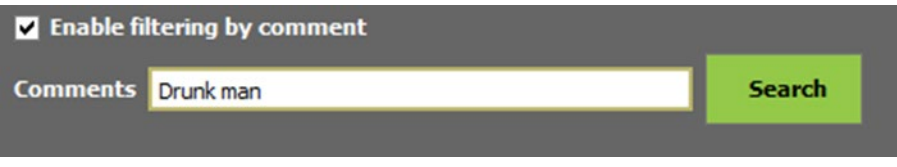

<span id="page-52-4"></span>**Figure 90**

### <span id="page-52-0"></span>**Metadata**

A variety of searchable and configurable criteria can be added to a video file to further detail its evidentiary nature.

**Note: This option is available in both Client and Admin applications.**

 $\rightarrow$  To add video details:

- 1. From the VERIPATROL Admin Application Console, click on the **Videos** tab.
- 2. Highlight the video and click on the **Add Details** button [\(Figure 91\)](#page-53-0).

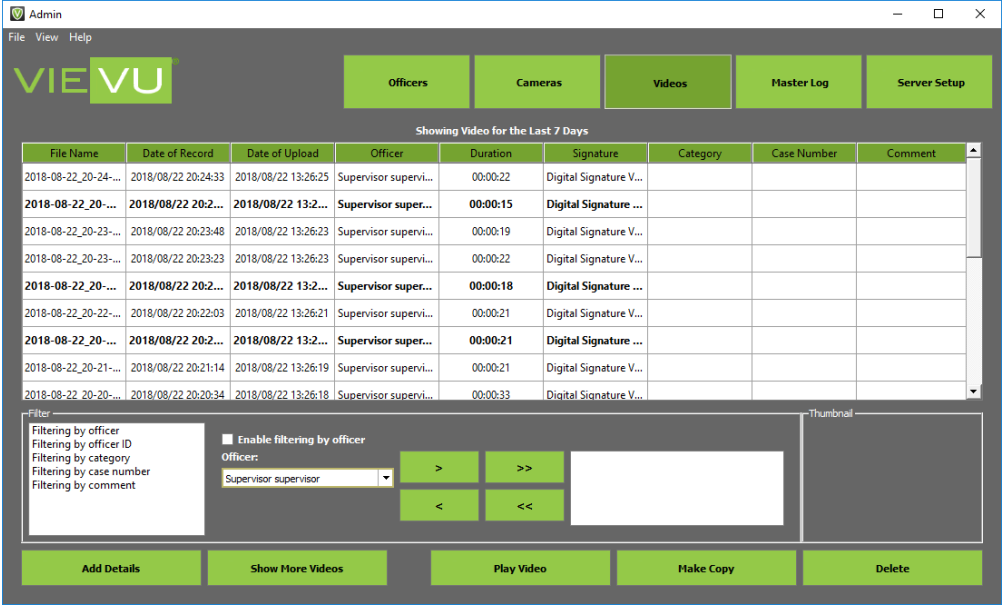

- <span id="page-53-0"></span> $\rightarrow$  To apply a category:
	- 1. Click on the **Videos** tab.
	- 2. Highlight the video and click on the **Add Details** button.
	- 3. The File Information window is displayed.

#### **Note: File Categories are configured on the Server Setup tab. See the [Categories and](#page-40-0)  [Retention](#page-40-0) section for additional information.**

4. Select the appropriate category from the **Category** drop-down menu [\(Figure 92\)](#page-53-1).

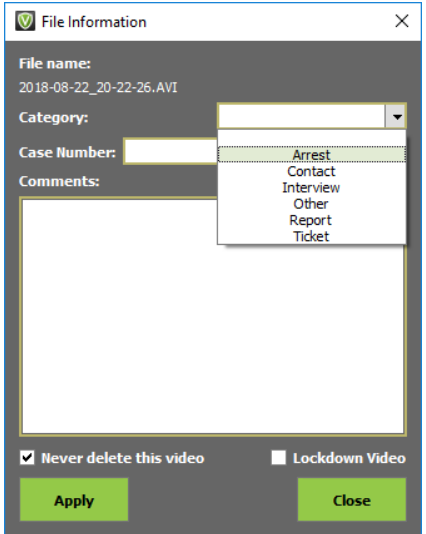

- <span id="page-53-1"></span>5. Click on the **Apply** button.
- 6. The selected category will be displayed in the **Category** column.

 $\rightarrow$  To add a case number to a video:

- 1. Click on the **Videos** button.
- 2. Highlight the video and click on the **Add Details** button.
- 3. The File Information window is displayed.
- 4. Enter a case number into the **Case Number** field [\(Figure 93\)](#page-54-0).

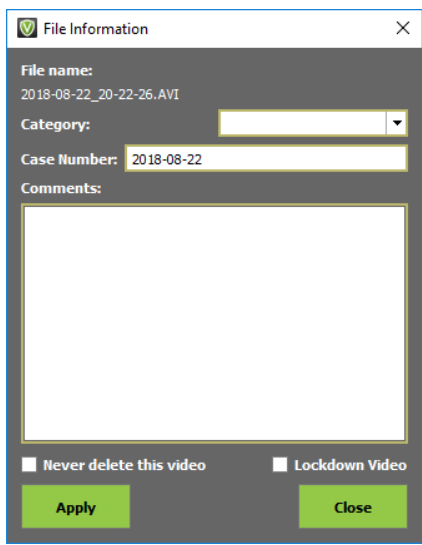

#### <span id="page-54-0"></span>**Figure 93**

- 5. Click on the **Apply** button when finished.
- 6. The case number is displayed in the **Case Number** column.

 $\rightarrow$  To add comments to a video:

- 1. Click on the **Videos** button.
- 2. Highlight the video and click on the **Add Details** button.
- 3. The File Information is displayed.
- 4. Enter any comments into the comments box [\(Figure 94\)](#page-54-1).

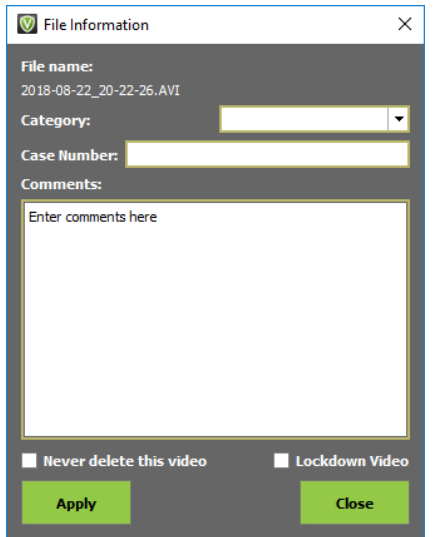

<span id="page-54-1"></span>**Figure 94**

- 5. Click on the **Apply** button when finished.
- 6. The comments entered are now displayed in the **Comments** column.

 $\rightarrow$  To mark a video to never be deleted:

1. Click on the **Videos** tab.

**Note: Videos not marked will be deleted based on the current retention period. Contact a Program Administrator to verify the current retention period settings.**

- 2. Highlight the video and click on the **Add Details** button.
- 3. The File Information window is displayed.
- 4. Select the **Never Delete This Video** check box [\(Figure 95\)](#page-55-0).

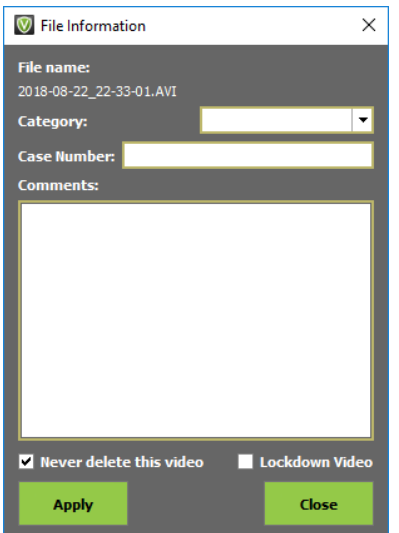

- <span id="page-55-0"></span>5. Click on the **Apply** button when finished.
- 6. If the **Never Delete This Video** option is selected, the video will be listed in bold text [\(Figure 96\)](#page-56-0).

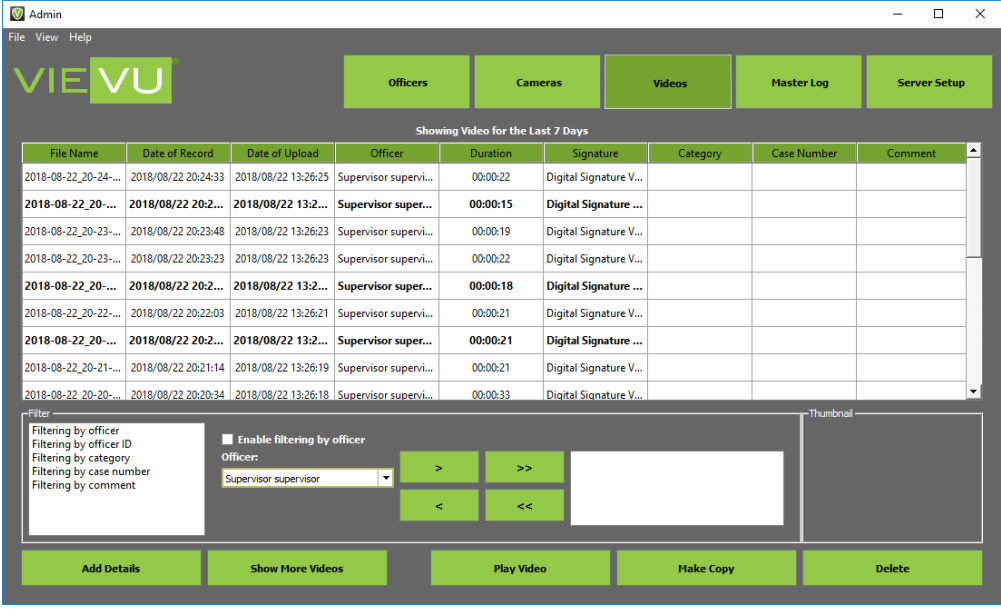

<span id="page-56-0"></span> $\rightarrow$  To mark a video for lockdown:

1. Click on the **Videos** tab.

**Note: Videos marked for lockdown can only be viewed, modified, or copied by users with View Lockdown Video security. Only users with View Lockdown Video security can remove a video from lockdown status. Any user can mark a video for lockdown status.**

- 2. Highlight the video and click on the **Add Details** button.
- 3. The File Information window is displayed.
- 4. Select the **Lockdown Video** check box [\(Figure 97\)](#page-56-1).

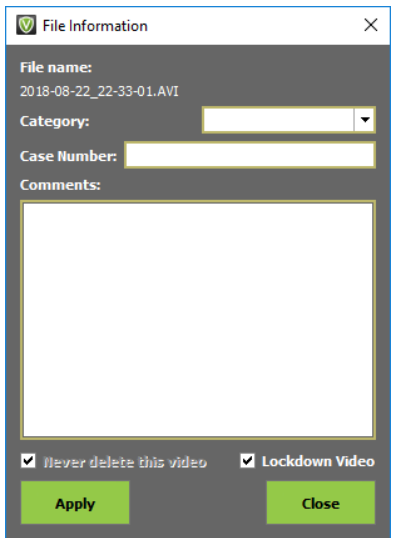

<span id="page-56-1"></span>**Figure 97**

 **Never delete this Video** will automatically be selected and greyed out until **Lockdown Video** becomes unchecked.

5. Click on the **Apply** button.

**Note: Videos marked for lockdown can only be viewed, modified, or copied by users with the View Lockdown Video security enabled. Only users with View Lockdown Video security can remove a video from lockdown status. Any user can mark a video for lockdown status.**

### <span id="page-57-0"></span>**Copy Functions**

This section details the copy functions that are available in the VERIPATROL Admin and Client applications.

**Note: The Make Copies in Client security is required in order to make copies in the Client application.**

### <span id="page-57-1"></span>**Video Copies**

- $\rightarrow$  To make a copy of a video:
	- 1. Click on the **Videos** tab.

**Note: All copies of videos created from the VERIPATROL system require the** *ffdshow* **codec to be installed on the computer for the video to be played. You can download this codec from [http://www.vievu.com/veripatrol-support/.](http://www.vievu.com/veripatrol-support/)**

- 2. Highlight the video and click on the **Make Copy** button.
- 3. The Make Copy window is displayed [\(Figure 98\)](#page-57-2).

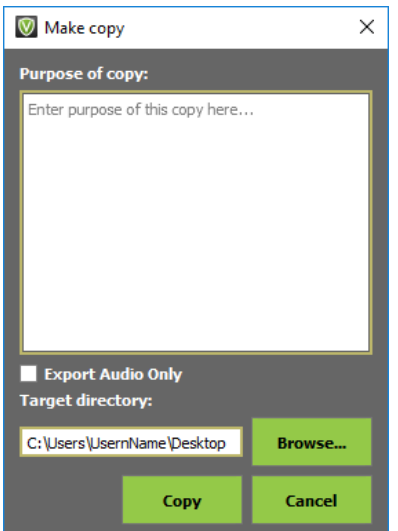

- <span id="page-57-2"></span>4. Enter the purpose of the copy into the window.
	- **Enter a target directory where the video copy is to be created or**
	- Click on the **Browse** button to select a location for the copy
- 5. Click on the **Copy** button to create the video copy.
- 6. A new video file will populate in the target directory.

**Note: If the Export Master Log with Video Copies feature is enabled, a text file is also created. See the "***Export Master Log with Video Copies***" section in this document for further details.**

### <span id="page-58-0"></span>**Audio Only Copies**

VERIPATROL provides the ability to export an audio-only copy of a video file.

- $\rightarrow$  To export an audio only copy:
	- 1. Click on the **Videos** tab.
	- 2. Highlight the video and click on the **Make Copy** button.
	- 3. Enter the purpose of the copy into the window.
	- 4. The Target directory field lists the location where the audio-only copy is created.
	- 5. Select the **Export Audio Only** check box.
		- By default, they will be saved onto the current user's desktop.
		- Click on the **Browse** button to select a different location.
	- 6. Click on the **Copy** button to create the video copy.
	- 7. A new video file is displayed in the selected target directory.

### <span id="page-58-1"></span>**Creating Secure Video Links**

Secure links can be created for any video file stored in VERIPATROL Cloud. These secure, expiring links allow for effortless sharing of video files without burning copies onto a disc.

**Note: Secure links allow playback of the video from any computer with internet access and the** *ffdshow* **codec installed. If you cannot watch the video, you may need to install the**  *ffdshow* **codec, available for download at www.vievu.com.**

- $\rightarrow$  To create a video link:
	- 1. Begin playback of a video file.
	- 2. Click on the **Pause** button.
	- 3. Input the link expiration Date/Time into the **Expiration Date** field [\(Figure 99\)](#page-58-3).

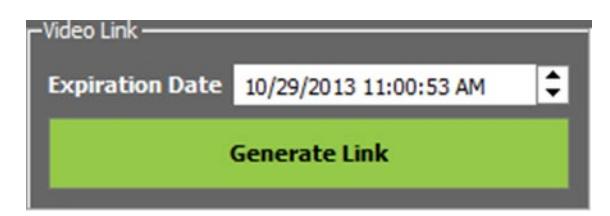

<span id="page-58-3"></span>**Figure 99**

- 4. Click on the **Generate Link** button.
- 5. A message will be displayed indicating the link has been copied to the clipboard.

### <span id="page-58-2"></span>**Deleting Videos**

 $\rightarrow$  To delete a video:

- 1. Click on the **Videos** tab.
- 2. Highlight the video and click on the **Delete** button.
- 3. The **Delete video** window is displayed [\(Figure 100\)](#page-59-2).

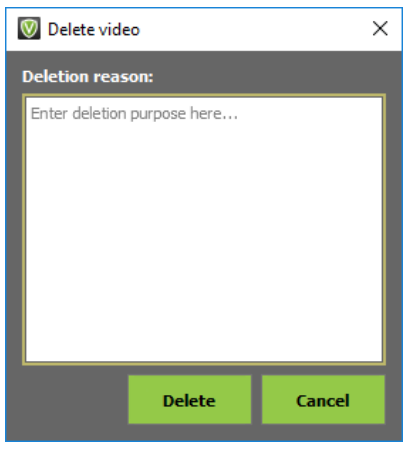

<span id="page-59-2"></span>**Figure 100**

- 4. Enter the purpose for the deletion.
- 5. The deletion notes entered here are recorded in the Master Log.
- 6. Click on the **Delete** button to finish the deletion.

### <span id="page-59-0"></span>**View Preferences**

This section details the view preferences that determine what video information is displayed in the VERIPATROL Admin and Client consoles.

### <span id="page-59-1"></span>**Changing View Preferences**

The VERIPATROL program allows for customization of the user interface. Each user can decide which columns are displayed as well as how the thumbnails are presented.

- $\rightarrow$  To change the view preferences:
	- 1. Click on the **File** menu button and select **Settings** [\(Figure 101\)](#page-59-3).

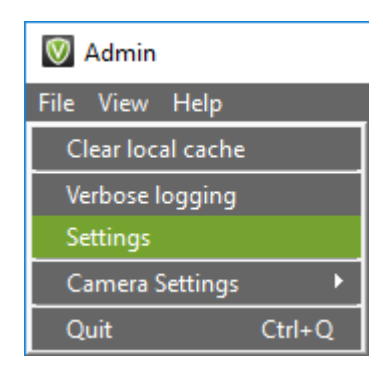

#### <span id="page-59-3"></span>**Figure 101**

2. The Settings window is displayed [\(Figure 102\)](#page-60-0).

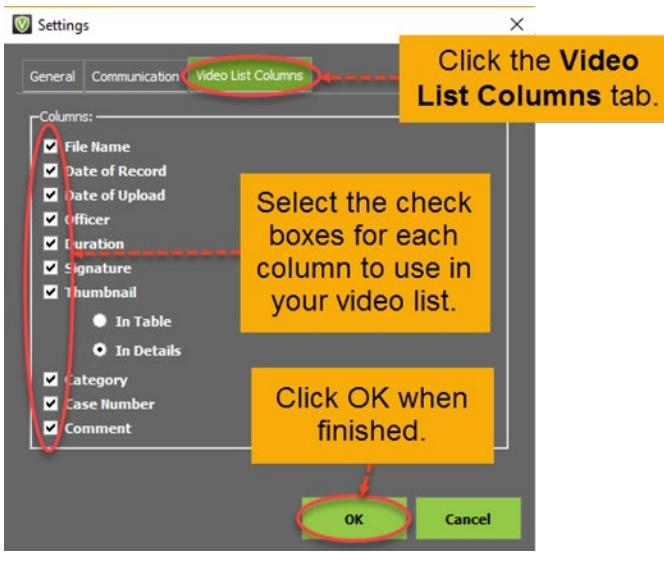

- <span id="page-60-0"></span>3. Click on the Video List Columns tab.
- 4. Select or clear check boxes as necessary.
- 5. Click on the **OK** button when finished.
- 6. The settings changes will be immediately applied.

# <span id="page-61-0"></span>**SERVER CONFIGURATION**

The Server Configuration application is only available where the VIEVU VERIPATROL Server is installed [\(Figure 103\)](#page-61-2).

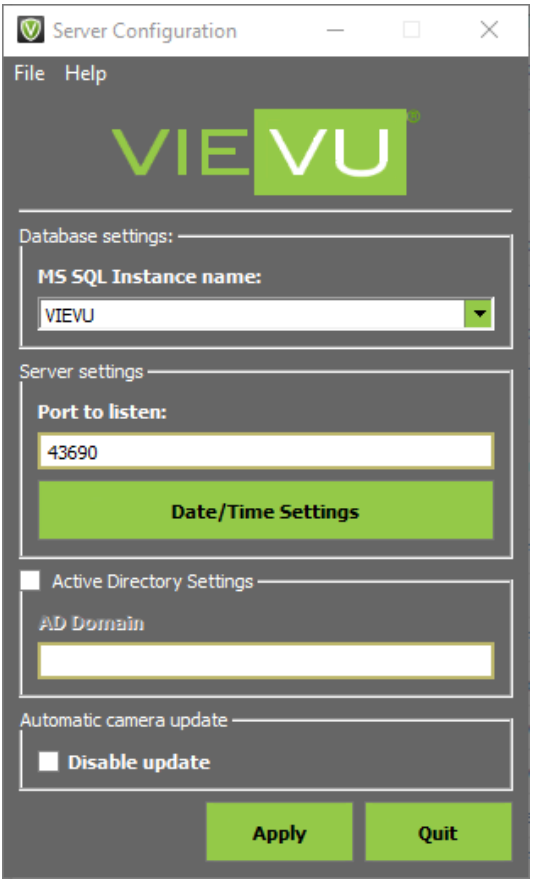

#### <span id="page-61-2"></span>**Figure 103**

The application is used to control the following settings:

- **SQL Instance selection**
- **TCP Port Selection**
- **Date/Time Settings:** 
	- **NTP Server Settings**
	- **Proxy Server Settings**
	- **Camera Time Settings**
- **Active Directory Settings**
- **Automatic Camera Updates**

#### **Note: The VERIPATROL Server Configuration application is located at START>All Programs>VIEVU VERIPATROL>Server Configuration**

### <span id="page-61-1"></span>**SQL Instance**

- $\rightarrow$  To select a different SQL instance:
	- 1. Run the Server Configuration application.
- 2. Click on the **MS SQL Instance Name** dropdown menu.
- 3. Select the SQL Instance.
- 4. Click on the **Apply** button.
- 5. Click on the **Yes** button to restart the server and apply the settings [\(Figure 104\)](#page-62-3).

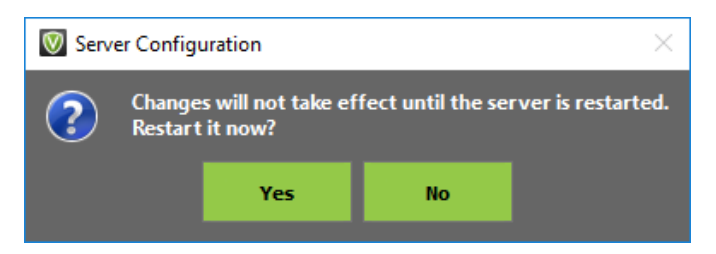

<span id="page-62-3"></span>6. Click on the **OK** button to complete the process after the services have successfully restarted [\(Figure 105\)](#page-62-4).

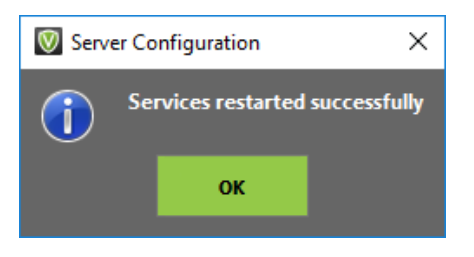

<span id="page-62-4"></span>**Figure 105**

### <span id="page-62-0"></span>**TCP Port**

- $\rightarrow$  To change the TCP Port:
	- 1. In the Server Configuration application console, enter a new port number in the **Port to listen** field.
	- 2. Click on the **Apply** button.
	- 3. Click on the **OK** button to complete the process after the server has been successfully restarted.

### <span id="page-62-2"></span><span id="page-62-1"></span>**Date/Time Settings NTP Server Settings**

 $\rightarrow$  To select a different NTP server:

- 1. In the Server Configuration application console, click on the **Date/Time Settings** button.
- 2. The Date/Time Settings window will open [\(Figure 106\)](#page-63-2).

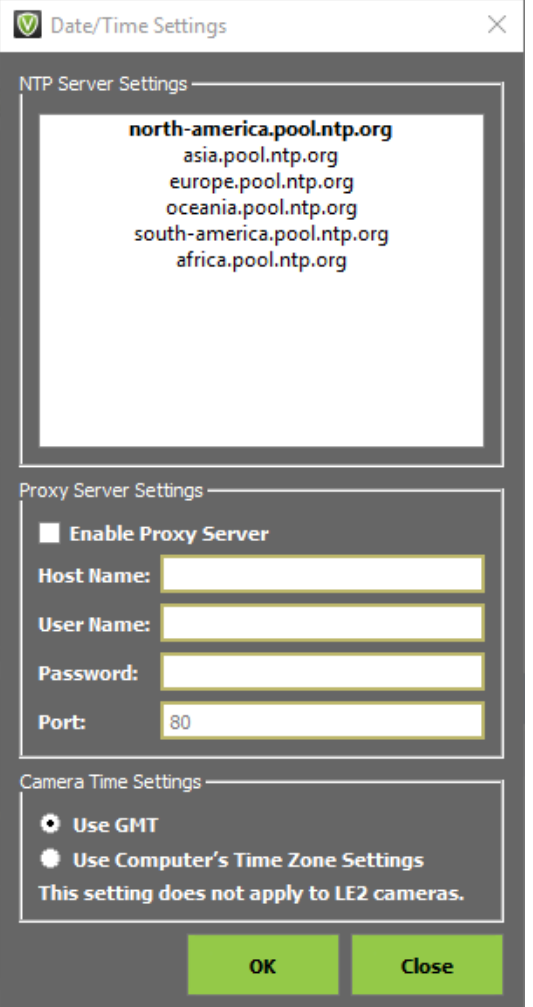

#### <span id="page-63-2"></span>**Figure 106**

- 3. Click on the desired NTP server pool and then click on the **OK** button.
- 4. Click on the **Apply** button in the Server Configuration application console.
- 5. Click on the **OK** button to complete the process after the services have successfully restarted.

### <span id="page-63-0"></span>**Proxy Server Settings**

- $\rightarrow$  To enable a proxy server:
	- 1. In the Date/Time settings console click on the checkbox to **Enable Proxy Server**.
	- 2. Enter the **Host Name**, **User Name**, **Password**, and **Port** number.
	- 3. Click on the **OK** button.
	- 4. Click on the **Apply** button in the Server Configuration console.
	- 5. Click on the **OK** button to complete the process after the services have successfully restarted.

### <span id="page-63-1"></span>**Camera Time Settings**

- $\rightarrow$  To change camera time settings:
	- 1. In the Date/Time Settings console, select either:
		- **Use GMT**
- **Use Computer's Time Zone Settings**
- 2. Click on the **OK** button.
- 3. Click on the **Apply** button in the Server Configuration console.
- 4. Click on the **OK** button to complete the process after the services have successfully restarted.

### <span id="page-64-0"></span>**Active Directory Settings**

- $\rightarrow$  To enable active directory:
	- 1. On the Server Configuration console click on the **Active Directory Settings** check box.
	- 2. Enter the **AD Domain** name.
	- 3. Click on the **Apply** button.
	- 4. Click on the **OK** button to complete the process after the services have successfully restarted.

**Note: Users created in VERIPATROL must have the same names as the users in Active Directory. Only login credentials are influenced, and user security settings must still be edited within VERIPATROL.**

### <span id="page-64-1"></span>**Automatic Camera Update**

- $\rightarrow$  To disable or enable automatic camera updates:
	- 1. Open the Server Configuration console [\(Figure 107\)](#page-64-2).

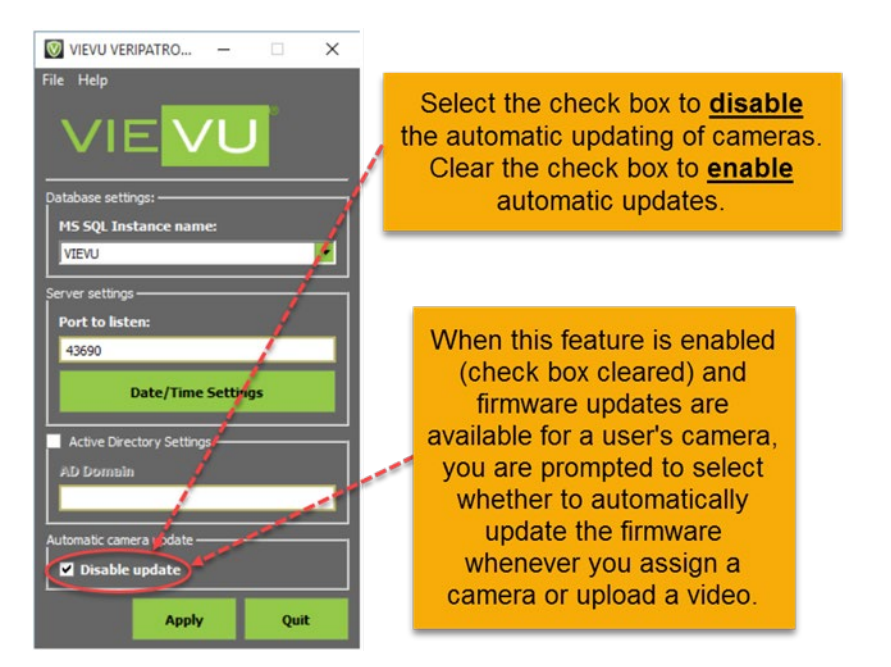

- <span id="page-64-2"></span>Check **Disable update** to disable automatic camera updates.
- Uncheck **Disable update** to enable automatic camera updates.
- 2. Click on the **Apply** button.
- 3. Click on the **OK** button to complete the process after the services have successfully restarted.

# <span id="page-65-0"></span>**APPENDIX A: VERIPATROL APP USER GUIDE**

The VERIPATROL App is an optional addition to the VERIPATROL experience. It offers officers the ability to view a live stream from their compatible VIEVU camera as well as add metadata to recorded videos.

The VERIPTROL app is currently available for download from the Apple App Store, and Google Play Store. You can also access the app from our [website.](http://www.vievu.com/veripatrol-support/)

### <span id="page-65-1"></span>**Camera Compatibility**

Compatible cameras include:

- LE4
- LE4 Mini
- $-LE5$
- **LE5 LITE**

### <span id="page-65-2"></span>**Pairing Cameras**

 $\rightarrow$  To pair a VIEVU camera to a smartphone or tablet for use with the VERIPATROL app:

- 1. Open Wi-Fi settings on the smart device.
- 2. Select the Wi-Fi network that matches the Serial Number of the camera.
- 3. Enter the Password as set up by a VERIPATROL administrator.

**Note: The password is set on the camera via Camera Settings in VERIPATROL Admin when the camera is assigned.**

#### <span id="page-65-3"></span>**Live View**

VIEVU cameras are capable of real-time streaming high quality, high framerate video and audio over secure Wi-Fi. Live View mode provides a current view of the video you are capturing so positioning can be adjusted if necessary.

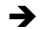

 $\rightarrow$  To use the Live View feature:

- 1. On the main screen, select **Live View** to see the video stream from the camera.
	- **If a connection issue occurs, use the Retry button to attempt reconnection or check the** device's Wi-Fi settings to ensure connection.

### <span id="page-65-4"></span>**Adding Metadata**

The VERIPATROL App lets you review video stored on VIEVU cameras over a secure, encrypted Wi-Fi connection. You can also add metadata to your video prior to uploading to VERIPATROL.

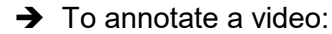

- 1. On the main screen, select **Add Metadata** to view a list of videos currently stored on the camera.
- 2. Select a video to display a screen showing the current metadata.
- 3. Videos can be played from this screen and metadata can be edited by clicking on the **Edit** button.
	- **If a connection issue occurs, use the Retry button to attempt reconnection or check the** device's Wi-Fi settings to ensure connection.

### <span id="page-66-0"></span>**SSID Broadcast Function**

The ability to turn SSID Broadcast On or Off is a feature available for LE4, LE4mini, LE5 Lite, and LE5 cameras. When the SSID Broadcast function is disabled, only people who know the camera's serial number can connect to this camera via a WiFi network.

**Note: By default, the SSID Broadcast function is set to On. When SSID Broadcast is set to Off, the camera WiFi network is 'hidden' from the list of available networks, for example, when a user tries to connect from the Mobile App.**

- $\rightarrow$  To turn SSID Broadcast on or off:
	- 1. Click on the **Cameras** tab.
	- 2. The **Camera Settings** window is displayed [\(Figure 108\)](#page-66-1).

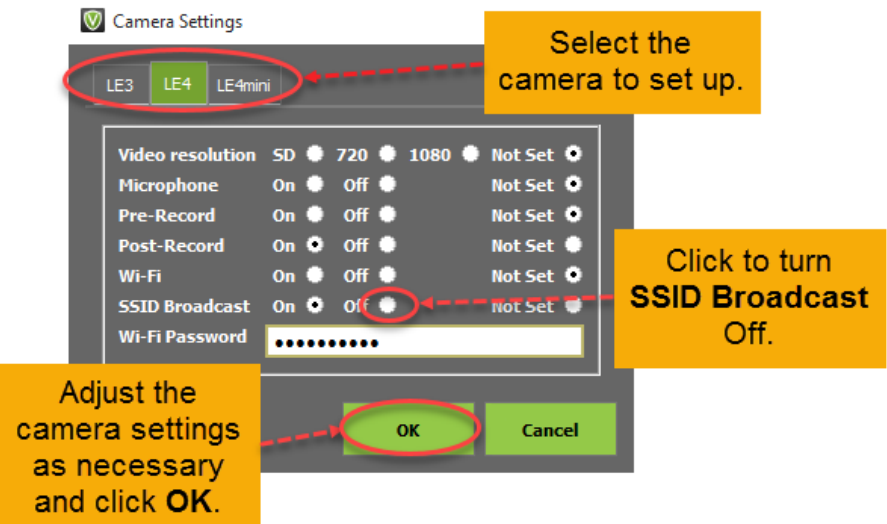

#### <span id="page-66-1"></span>**Figure 108**

- 3. Click on the **Off** button for **SSID Broadcast**.
- 4. With **SSID Broadcast** set to **Off**, only users who know the camera's serial number will be able to connect to this camera.

**Note: This process is performed from a computer running the VERIPATROL Admin software.**